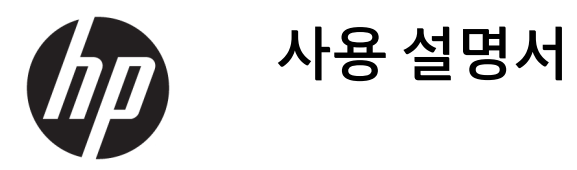

**요약**

본 설명서에서는 구성 요소, 네트워크 연결, 전원 관리, 보안, 백업 및 기타 정보를 설명합니다.

© Copyright 2020 HP Development Company, L.P.

AMD는 Advanced Micro Devices, Inc.의 상표입 니다. USB Type-C 및 USB-C는 USB Implementers Forum의 등록 상표입니다. DisplayPort™ 및 DisplayPort™ 로고는 미국 및 다른 국가에서 VESA(Video Electronics Standards Association)의 상표입니다.

이 설명서의 내용은 조건에 따라 사전 통지 없 이 변경될 수 있습니다. HP 제품 및 서비스에 대 한 유일한 보증은 제품 및 서비스와 함께 동봉 된 보증서에 명시되어 있습니다. 이 설명서에 는 어떠한 추가 보증 내용도 들어 있지 않습니 다. HP는 이 설명서의 기술상 또는 편집상 오류 나 누락에 대해 책임지지 않습니다.

초판: 2020년 10월

문서 일련 번호: M11832-AD1

#### **제품 고지 사항**

본 설명서에서는 대부분의 제품에 공통적인 기 능을 설명합니다. 컴퓨터 모델에 따라 일부 기 능이 지원되지 않을 수 있습니다.

특정 Windows 에디션이나 버전에서는 일부 기 능이 지원되지 않을 수 있습니다. 이 시스템에 서 Windows 기능을 전부 활용하기 위해서는 하 드웨어 업그레이드 및/또는 별도 구매, 드라이 버, 소프트웨어 또는 BIOS 업데이트가 필요할 수 있습니다. <http://www.microsoft.com> 섹션 을 참조하십시오.

최신 사용 설명서에 액세스 하려면 <http://www.hp.com/support> 페이지로 이동하 여 제품을 찾기 위한 지침을 따릅니다. 그런 다 음 **매뉴얼**을 선택합니다.

#### **소프트웨어 약관**

이 컴퓨터에 사전 설치된 소프트웨어 제품을 설치, 복사, 다운로드 또는 사용하는 경우 HP EULA(최종 사용자 사용권 계약) 약관에 동의하 는 것이 됩니다. 본 사용권 조항에 동의하지 않 는 경우 유일한 구제 수단으로 사용하지 않은 상태의 제품(하드웨어 및 소프트웨어)을 14일 이내에 반품하여 해당 판매자의 환불 정책 조 건에 따라 전액 환불받을 수 있습니다.

추가 정보가 필요하거나 컴퓨터 가격의 전액 환불을 요청하려면 해당 판매자에게 문의하십 시오.

## **설명서 소개**

이 설명서는 이 제품의 사용 및 업그레이드에 대한 기본 정보를 제공합니다.

**경고!** 준수하지 않으면 심각한 부상이나 사망에 **이를 수 있는** 위험한 상황을 나타냅니다.

- **주의:** 준수하지 않으면 경미하거나 중등도의 부상을 **입을 수 있는** 위험한 상황을 나타냅니다.
- **중요:** 정보가 중요한 것으로 간주하기는 하지만 위험 관련(예를 들어, 재산 피해와 관련된 메시지) 정보는 아님을 나타냅니다. 절차를 설명된 대로 정확히 따르지 않는 경우 데이터 손실 또는 하드웨어 또는 소프트웨 어에 대한 손상이 발생할 수 있음을 사용자에게 알려줍니다. 개념을 설명하거나 작업을 완료하기 위한 기본 적인 정보도 담고 있습니다.
- **참고:** 본문 중 중요한 내용을 강조하거나 보충하기 위한 추가 정보가 포함되어 있습니다.
- **힌트:** 작업 완료에 유용한 힌트를 제공합니다.

# 목차

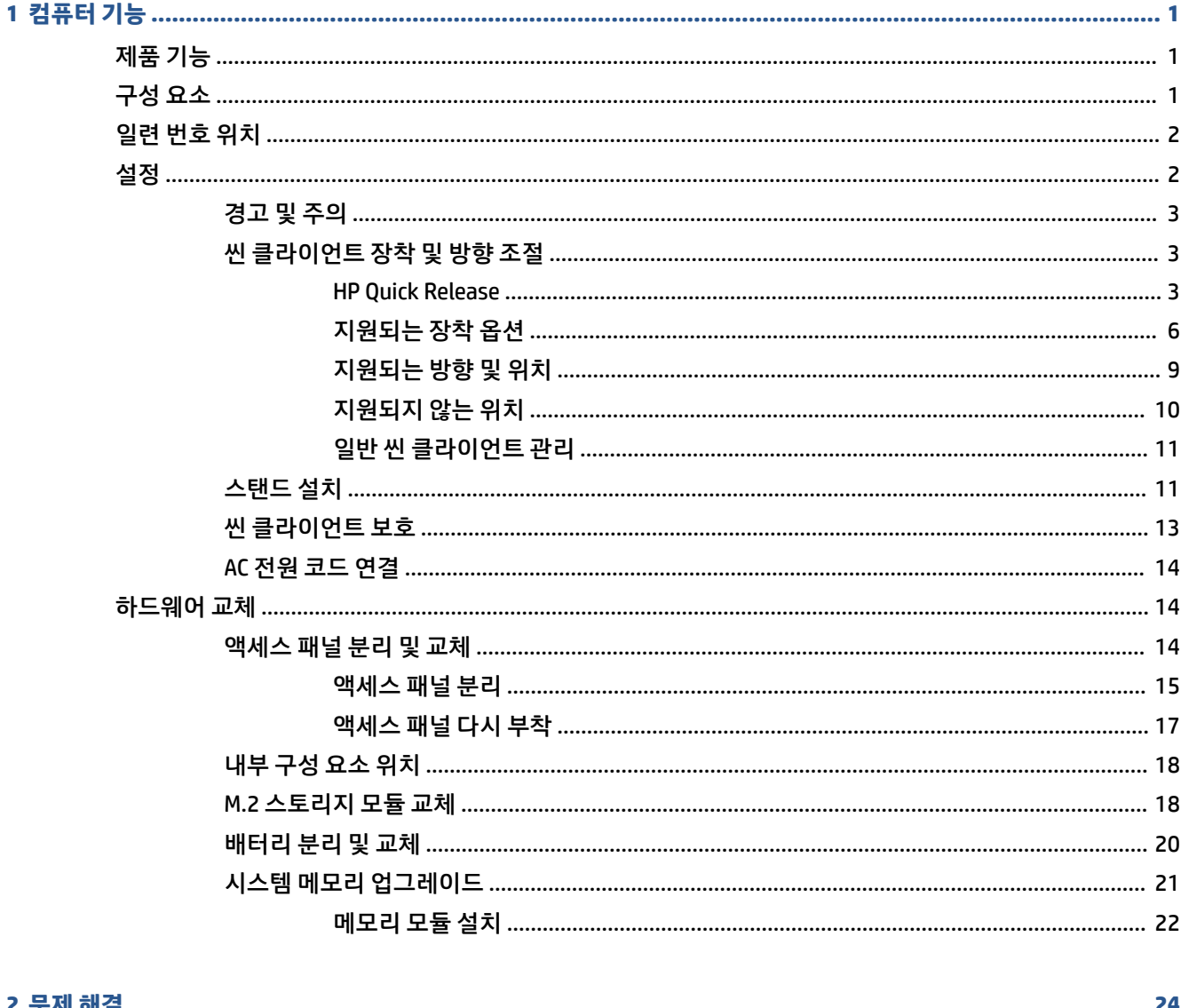

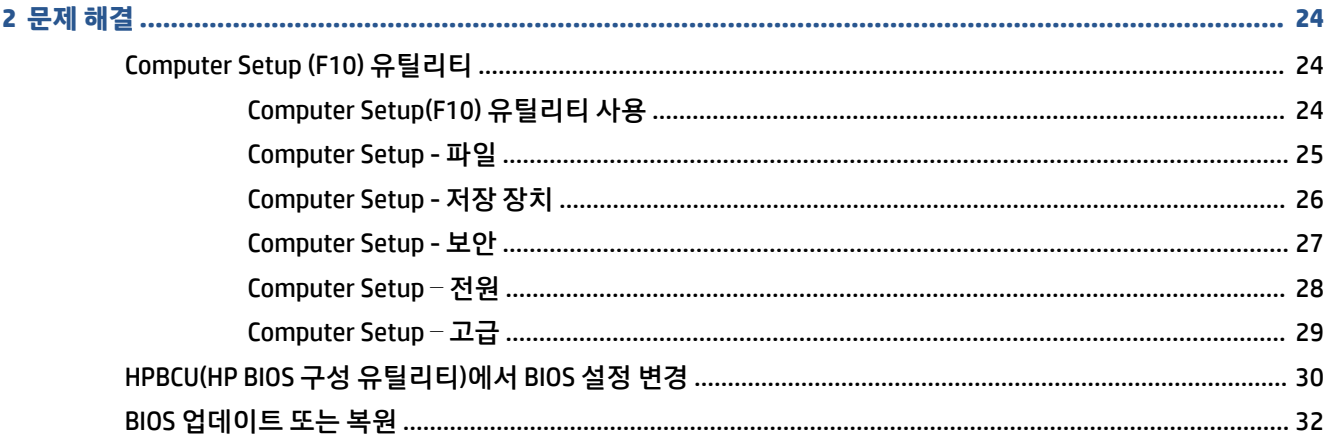

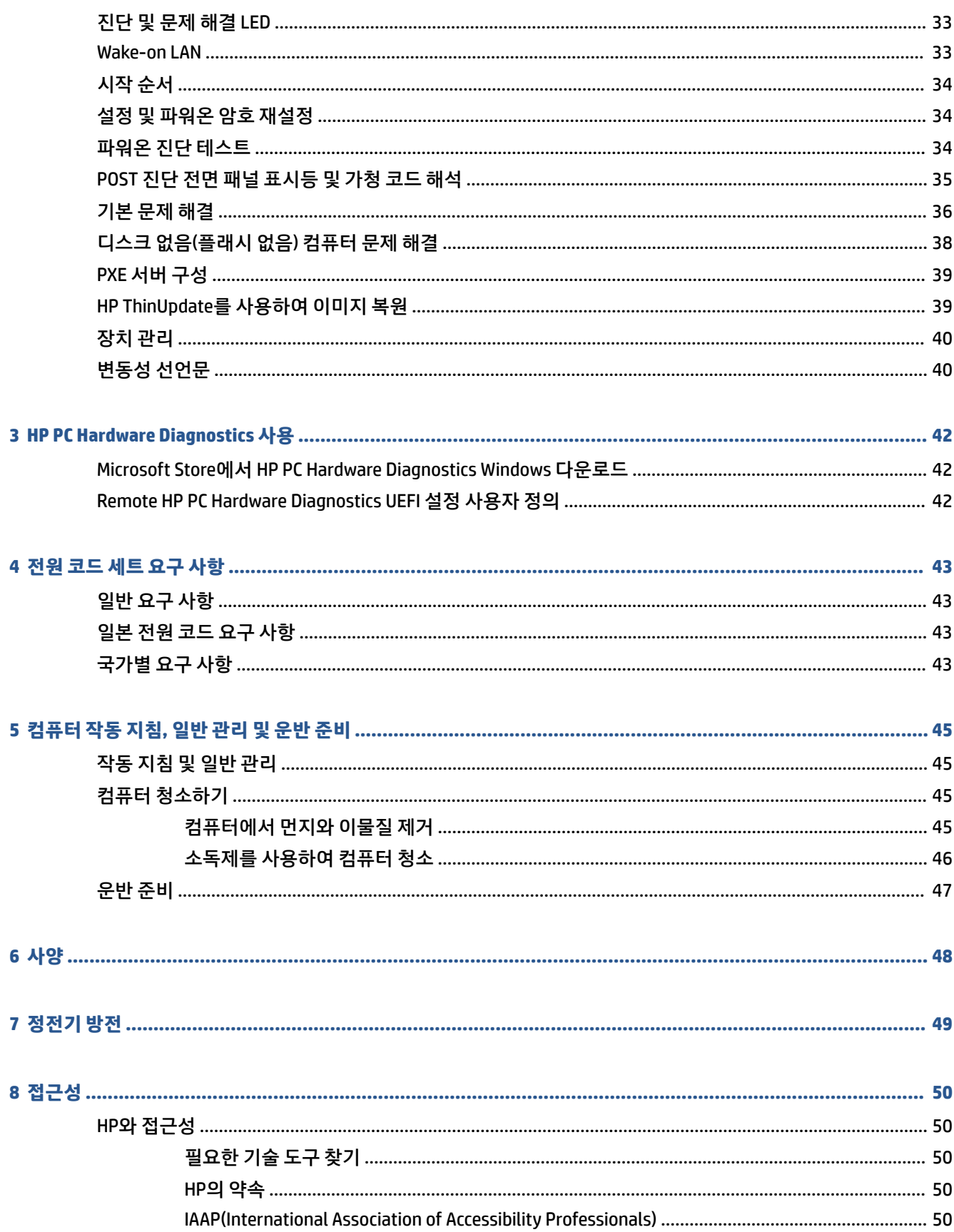

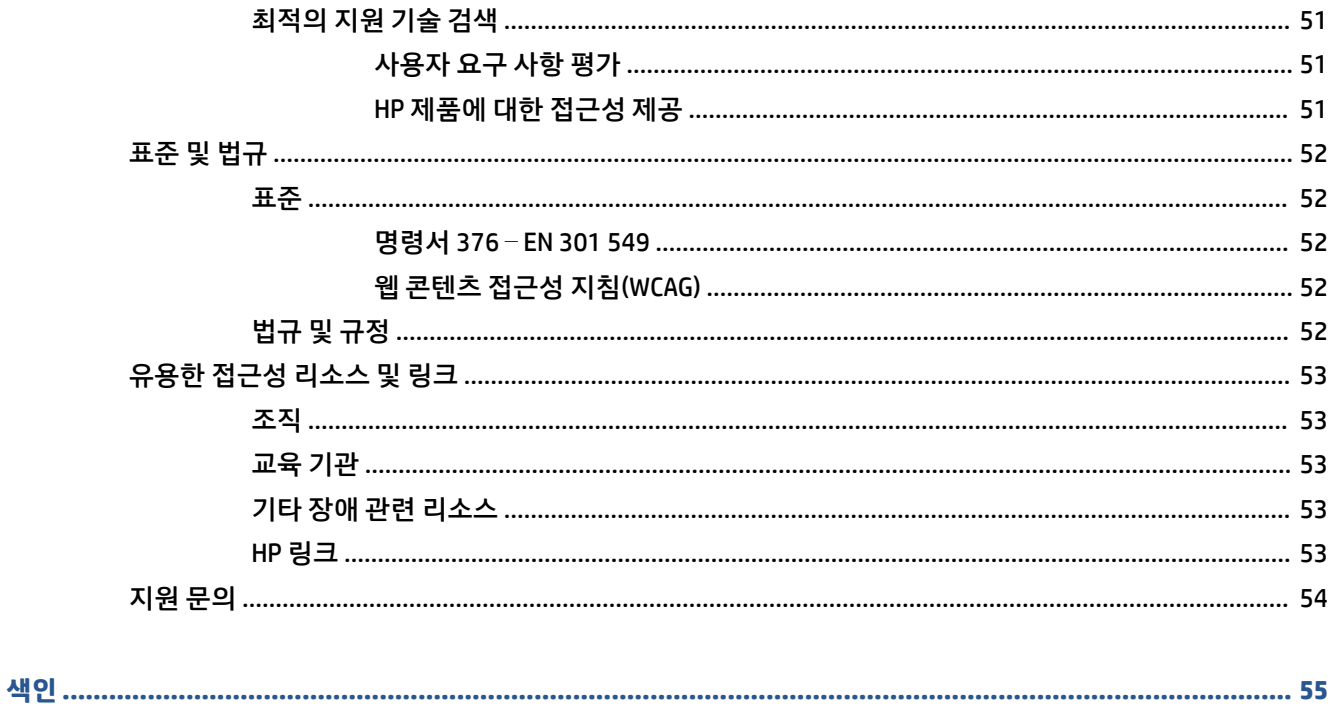

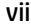

# <span id="page-8-0"></span>**1 컴퓨터 기능**

이 장에서는 씬 클라이언트의 기능에 대한 개요를 제공합니다.

# **제품 기능**

일반적인 컴퓨터 구성을 확인하려면 이 섹션을 읽으십시오. 특징은 모델에 따라 다릅니다.

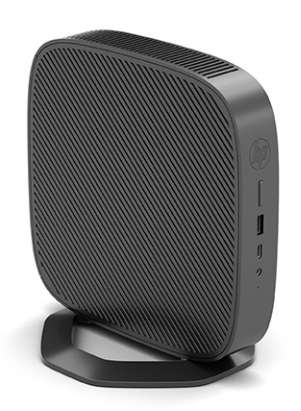

이 씬 클라이언트에 설치되어 있는 하드웨어 및 소프트웨어에 대한 추가 정보를 보려면 [http://www.hp.com/](http://www.hp.com/go/quickspecs) [go/quickspecs](http://www.hp.com/go/quickspecs)로 이동하여 해당 씬 클라이언트를 검색하십시오.

씬 클라이언트에서 다양한 옵션을 사용할 수 있습니다. 사용 가능한 옵션에 대한 자세한 내용을 보려면 HP 웹 사이트 <http://www.hp.com>으로 이동하여 해당 씬 클라이언트 모델을 검색하십시오.

# **구성 요소**

씬 클라이언트 구성 요소를 확인하려면 이 그림과 표를 사용하십시오.

<span id="page-9-0"></span>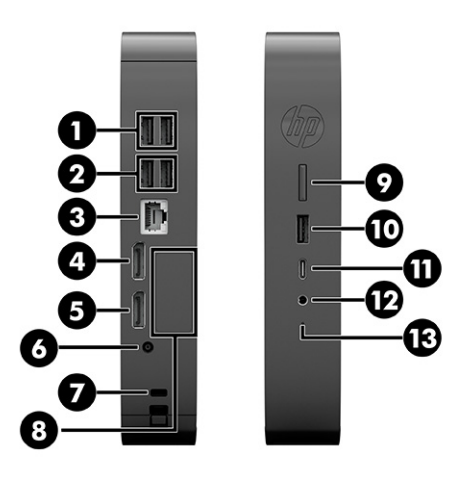

### **표 1-1 앞면 패널 구성 요소 식별**

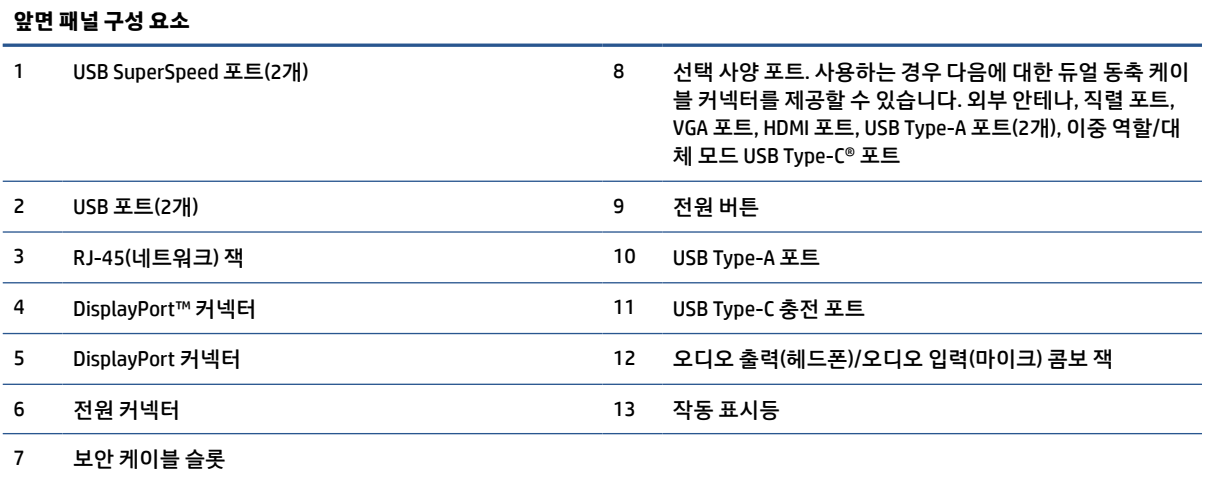

# **일련 번호 위치**

씬 클라이언트의 고유 일련 번호는 아래 그림과 같은 위치에 표시되어 있습니다. 이 번호를 기억해 두었다가 HP 고객 서비스 센터에 문의할 때 사용하십시오.

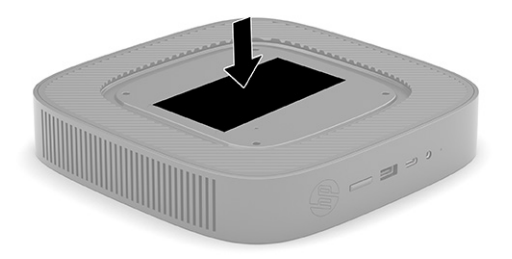

# **설정**

지침에 따라 씬 클라이언트를 신중히 설정합니다.

## <span id="page-10-0"></span>**경고 및 주의**

업그레이드를 수행하기 전에 본 설명서의 해당 지침, 주의 사항 및 경고를 주의 깊게 읽으십시오.

**경고!** 감전이나 뜨거운 표면 또는 화재로 인한 부상이나 장비의 손상 발생 위험을 줄이려면 다음과 같이 하 십시오.

어린이가 접근하기 어려운 위치에 씬 클라이언트를 설치합니다.

내부 시스템 구성 요소를 만질 때는 먼저 전원 코드를 씬 클라이언트에서 분리한 다음, 충분히 식히십시오.

원격 통신 또는 전화 연결단자를 NIC(네트워크 인터페이스 컨트롤러) 소켓에 꽂지 마십시오.

AC 전원 코드 접지 플러그를 손상시키지 마십시오. 접지 플러그는 중요한 안전 장치입니다.

AC 전원 코드를 항상 쉽게 접근할 수 있는 접지된 AC 콘센트에 꽂습니다.

심각한 부상의 위험을 줄이려면 안전 및 편의에 관한 설명서를 읽어 보십시오. 이 설명서는 씬 클라이언트 사 용자의 올바른 워크스테이션 설치, 자세, 건강 및 작업 습관에 대해 설명하며 중요한 전기 및 기계적 안전 정 보를 제공합니다. 안전 및 편의에 관한 설명서는 HP 웹 사이트 <http://www.hp.com/ergo>에 있습니다.

**경고!** 전원이 공급되는 부품이 내장되어 있습니다.

인클로저를 제거하기 전에 장치의 전원 연결을 해제하십시오.

장치에 전원을 다시 연결하기 전에 인클로저를 다시 조립하고 고정하십시오.

**중요:** 정전기는 씬 클라이언트나 선택 사양 장비의 전자 부품을 손상시킬 수 있습니다. 다음 절차를 시작하 기 전에 접지 금속 개체를 손으로 잠깐 만져서 정전기를 미리 방전하십시오. 자세한 내용은 49[페이지의](#page-56-0) 정 [전기](#page-56-0) 방전에서 확인하십시오.

씬 클라이언트가 AC 전원 공급원에 연결되어 있는 경우 시스템 보드에 항상 전압이 흐르고 있습니다. 내부 부 품의 손상을 방지하려면 씬 클라이언트를 열기 전에 먼저 전원 공급원에서 AC 전원 코드를 분리해야 합니다.

**참고:** 벽면, 책상 또는 스윙 암에 씬 클라이언트를 장착하기 위한 Quick Release 장착 브래킷(선택 사양)을 HP에서 구매할 수 있습니다. 장착 브래킷을 사용하는 경우 I/O 포트가 지면을 향하고 있는 상태로 씬 클라이 언트를 설치하지 마십시오.

## **씬 클라이언트 장착 및 방향 조절**

여러 가지 방법으로 씬 클라이언트를 장착하고 방향을 조절할 수 있습니다.

**중요:** HP가 승인한 장착 브래킷을 사용하여 씬 클라이언트에 균열이 생기지 않도록 하십시오.

### **HP Quick Release**

벽면, 책상 또는 스윙 암에 씬 클라이언트를 장착하기 위한 Quick Release 장착 브래킷(선택 사양)을 HP에서 구매할 수 있습니다. 장착 브래킷을 사용하는 경우 I/O 포트가 지면을 향하고 있는 상태로 씬 클라이언트를 설 치하지 마십시오.

이 씬 클라이언트에는 장치의 오른쪽에 4개의 장착 지점이 있습니다. 이들 장착 지점은 평판 패널 모니터, 평 판 디스플레이 및 평판 TV와 같은 평판 디스플레이(FD)용 업계 표준 장착 인터페이스를 제공하는 VESA(Video Electronics Standards Association) 표준을 따릅니다. HP Quick Release를 VESA 표준 장착 지점에 연결하면 씬 클라이언트를 다양한 방향으로 장착할 수 있습니다.

**참고:** 씬 클라이언트에 장착할 때 HP Quick Release와 함께 제공된 10mm 나사를 사용하십시오.

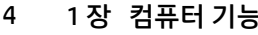

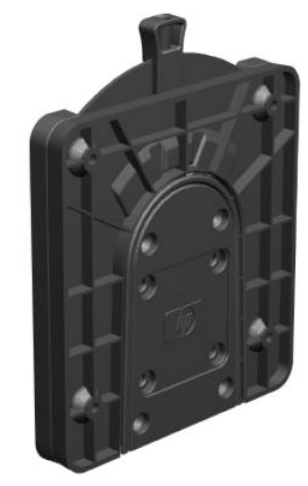

HP Quick Release를 사용하려면,

- **1.** 오른쪽이 위로 올라가고 HP 로고의 앞쪽이 사용자를 향하도록 씬 클라이언트를 내려놓습니다.
- 
- 
- **2.** 홈에서 측면 덮개를 들어 올린 다음**(1)**, 씬 클라이언트에서 덮개를 분리합니다**(2)**.
- 
- **참고:** 나중에 사용할 수 있도록 측면 덮개를 보관해 둡니다.

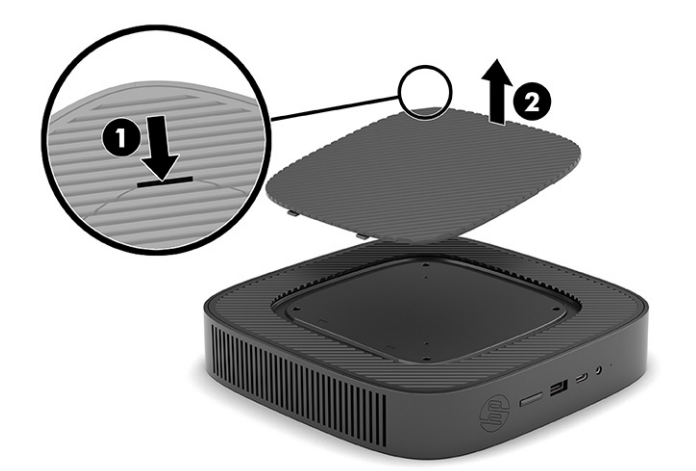

**3.** 씬 클라이언트 오른쪽의 오목한 곳에 씬 스페이서를 설치합니다.

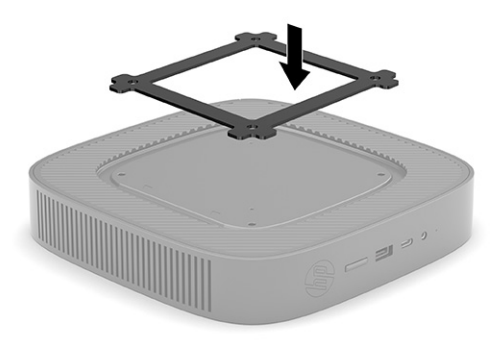

- **참고:** 2개의 스페이서가 씬 클라이언트에 포함되어 있습니다. 씬 클라이언트를 장착할 경우 더 얇은 스페이서를 사용하십시오.
- **4.** 장착 장치 키트에 포함된 4개의 10mm 나사를 사용하여 아래 그림과 같이 HP Quick Release의 한쪽 면을 씬 클라이언트에 연결합니다.

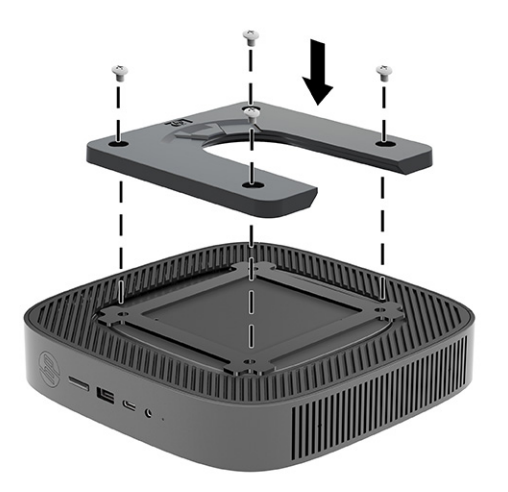

<span id="page-13-0"></span>**5.** 장착 장치 키트에 포함된 4개의 나사를 사용하여 HP Quick Release의 다른 한쪽 면에 씬 클라이언트를 장착할 장치를 연결합니다. 분리 레버 포인트 위로 향해 있는지 확인합니다.

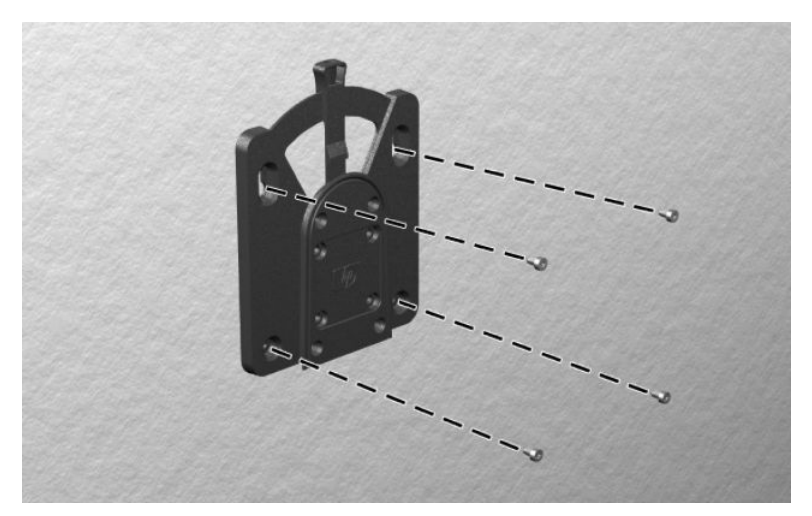

**6.** 씬 클라이언트에 연결된 장착 장치의 면**(1)**을 씬 클라이언트를 장착할 장착 장치의 다른 면**(2)**으로 밀어 넣습니다. 딸깍 소리가 들리면 안전하게 연결된 것입니다.

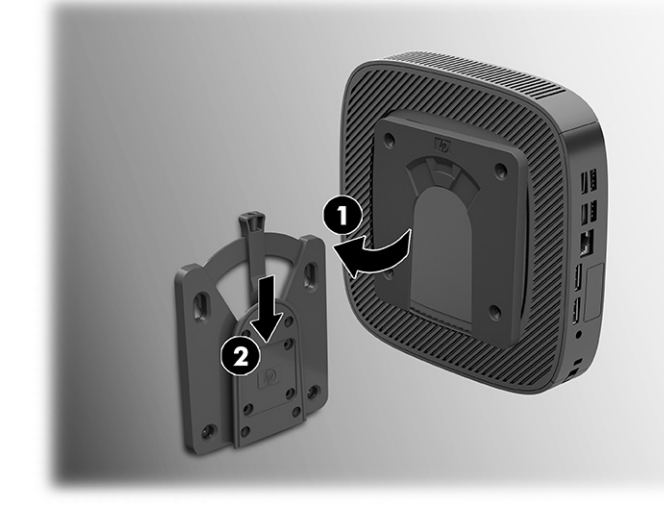

- **중요:** HP Quick Release가 제대로 작동하고 모든 부품이 안전하게 연결되도록 하려면 장착 장치 한쪽 면의 분리 레버와 다른 쪽 면의 둥근 입구가 모두 위로 향하도록 해야 합니다.
- **참고:** 연결되면 HP Quick Release가 자동으로 제자리에 고정됩니다. 씬 클라이언트를 제거하려면 레 버를 한쪽 면으로 밀기만 하면 됩니다.

### **지원되는 장착 옵션**

다음 그림은 장착 브래킷의 지원되는 장착 옵션을 보여줍니다. 모니터 뒷면:

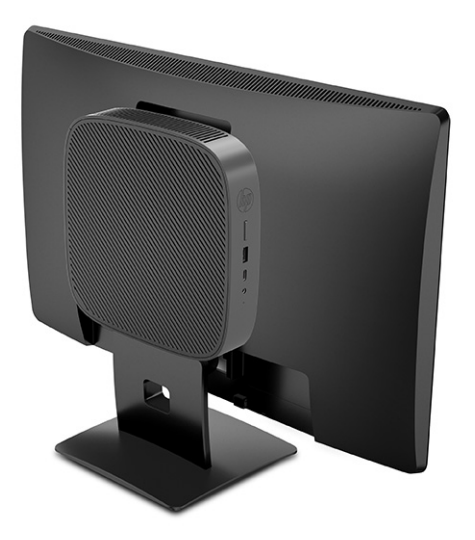

벽:

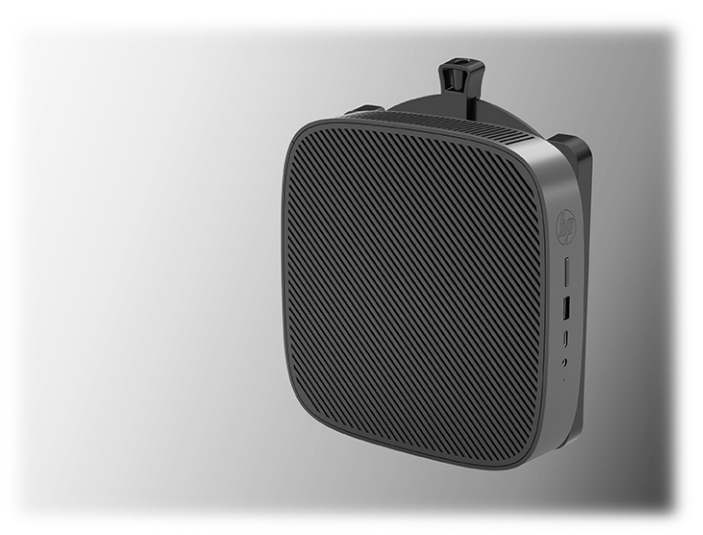

책상 아래:

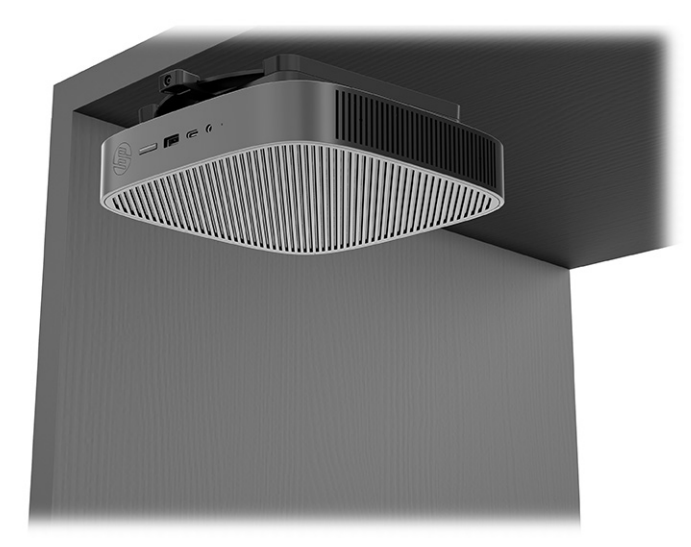

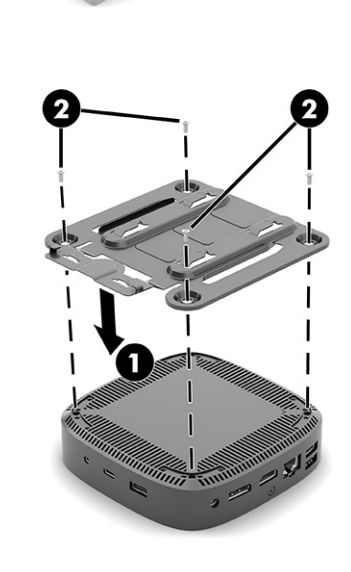

**2.**

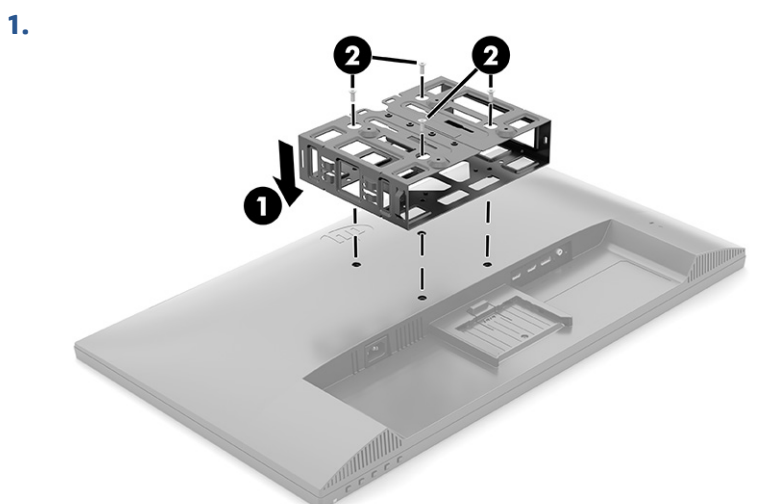

듀얼 VESA® 마운트 안:

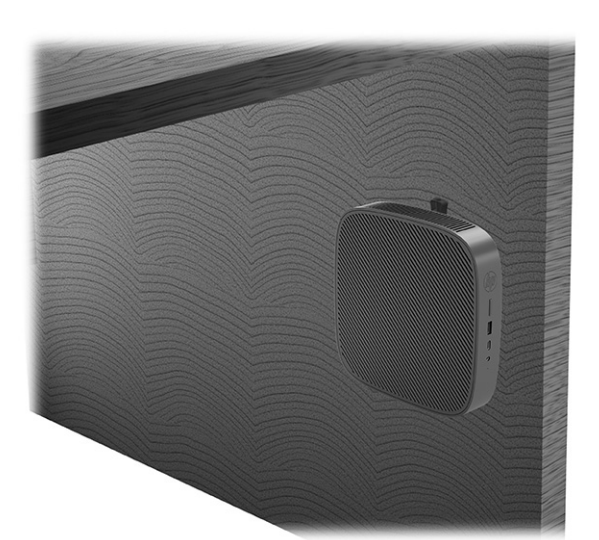

<span id="page-16-0"></span>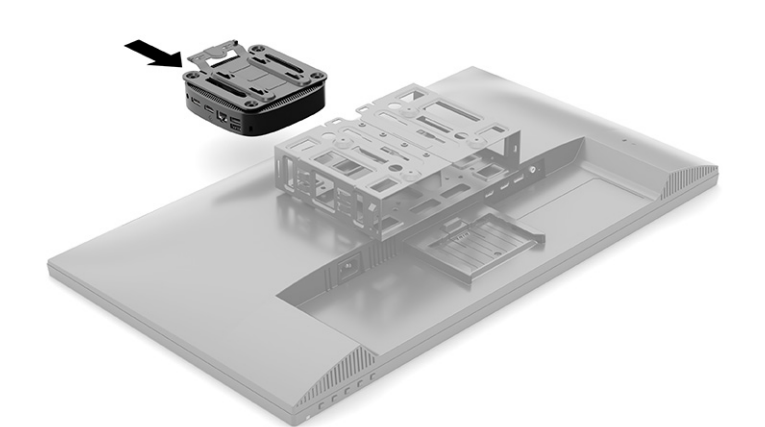

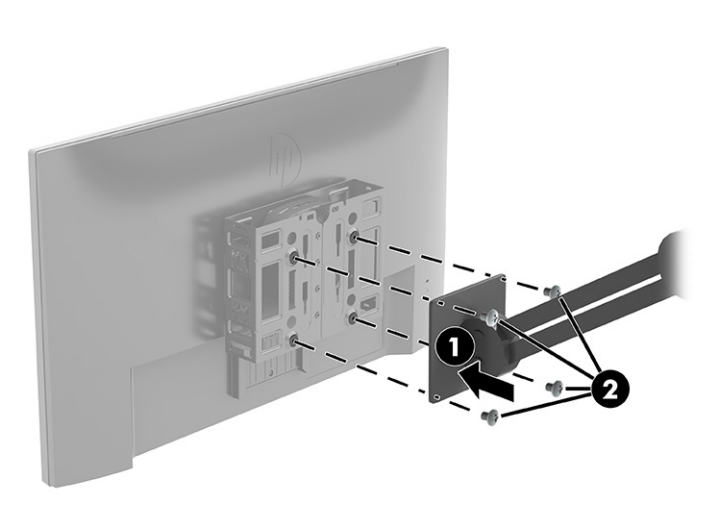

## **지원되는 방향 및 위치**

다음 그림은 씬 클라이언트에 지원되는 방향 및 위치 옵션을 보여줍니다.

**참고:** 씬 클라이언트가 제대로 작동하려면 HP가 지원하는 방향에 맞게 사용해야 합니다. 씬 클라이언트에 HP Quick Release가 장착되어 있지 않는 경우에는 씬 클라이언트 주변 공기 흐름이 원활하

게 이루어질 수 있는 방식으로 스탠드를 부착해서 작동시켜야 합니다.

HP는 씬 클라이언트에 대해 가로 방향 설치를 지원합니다.

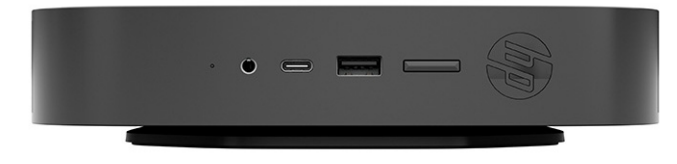

**4.**

<span id="page-17-0"></span>HP는 씬 클라이언트에 대해 세로 방향 설치를 지원합니다.

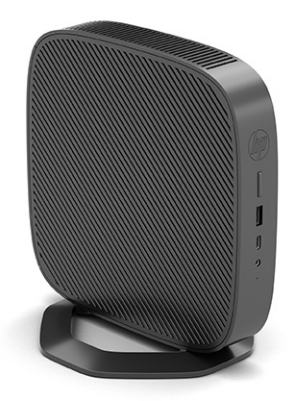

● 최소 2.54cm 정도의 여유 공간을 두고 모니터 스탠드 아래 씬 클라이언트를 놓을 수 있습니다.

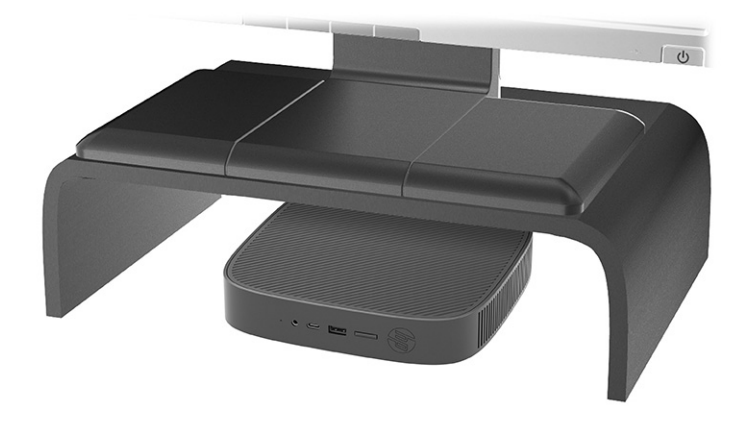

## **지원되지 않는 위치**

HP는 씬 클라이언트에 대해 다음 위치를 지원하지 않습니다.

- **중요:** 씬 클라이언트를 지원되지 않는 위치로 사용하면 작동 장애, 장치 손상이 발생할 수 있습니다. 씬 클라이언트의 작동 온도를 유지하기 위해서는 적절한 통풍이 필요합니다. 통풍구를 차단하지 마십시오. I/O 포트가 지면을 향하고 있는 상태로 씬 클라이언트를 설치하지 마십시오.
	- 책상 서랍 속:

<span id="page-18-0"></span>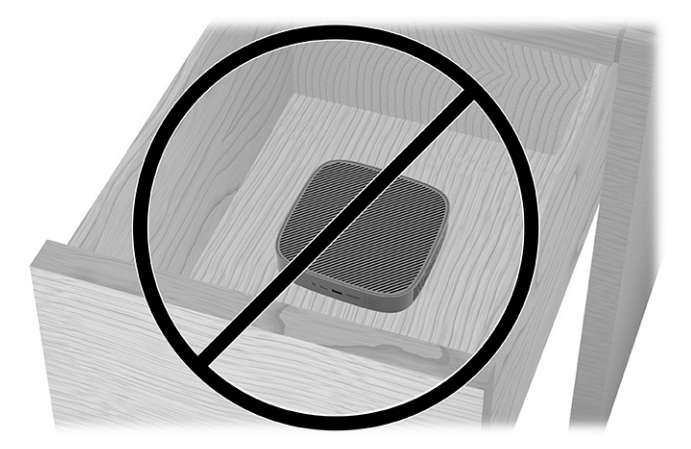

씬 클라이언트 위에 모니터를 올려 놓는 것:

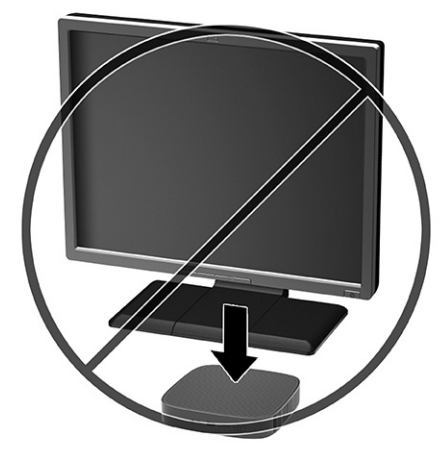

## **일반 씬 클라이언트 관리**

다음 정보를 사용하여 씬 클라이언트를 적절히 관리하십시오.

- 외부 패널을 분리한 상태로 씬 클라이언트를 작동하지 마십시오.
- 과도한 습기나 직사광선을 피하고 온도가 너무 높거나 낮은 곳에 씬 클라이언트를 두지 마십시오. 씬 클 라이언트의 권장 온도 및 습도 범위에 대한 자세한 내용을 보려면 <http://www.hp.com/go/quickspecs>로 이동하십시오.
- 씬 클라이언트와 키보드에 액체를 흘리지 마십시오.
- 필요에 따라 씬 클라이언트의 전원을 끄고 부드럽고 젖은 헝겊으로 외부를 닦으십시오. 일반 세제를 사 용하면 외관이 손상되거나 변색될 수 있습니다.

## **스탠드 설치**

씬 클라이언트에 포함된 스탠드를 사용하여 씬 클라이언트를 세로 또는 가로 방향으로 사용할 수 있습니다.

**중요:** 씬 클라이언트에 HP Quick Release가 장착되어 있지 않는 경우에는, 씬 클라이언트 주변 공기 흐름이 원활하게 이루어질 수 있는 방식으로 스탠드를 부착해서 씬 클라이언트를 작동시켜야 합니다.

- **1.** 씬 클라이언트를 열지 못하게 하는 모든 보안 장치를 제거 또는 분리합니다.
- **2.** 씬 클라이언트에서 모든 이동 미디어(예: USB 플래시 드라이브)를 분리합니다.
- **3.** 운영 체제에 따라 씬 클라이언트를 적절히 종료한 후 모든 외부 장치의 전원을 끕니다.
- **4.** AC 콘센트에서 AC 전원 코드를 뽑은 다음 외부 장치를 모두 분리합니다.
- **5. 타워 방향:** 씬 클라이언트의 밑면에 스탠드를 부착합니다.
	- **1.** 씬 클라이언트를 뒤집어 놓고 씬 클라이언트 아래쪽의 모눈에 있는 두 개의 나사 구멍을 찾습니다.
	- **2.** 씬 클라이언트의 아래쪽 위에 스탠드를 배치하고**(1)** 스탠드의 계류 나사를 씬 클라이언트의 나사 구멍에 맞춥니다.
	- **3.** 계류 나사를 단단히 조입니다**(2)**.

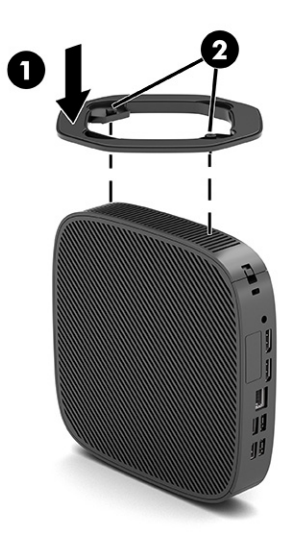

- **6. 가로 방향:** 스탠드를 씬 클라이언트의 오른쪽에 부착합니다.
	- 오른쪽이 위로 올라가고 HP 로고의 앞쪽이 사용자를 향하도록 씬 클라이언트를 내려놓습니다. 홈에서 측면 덮개를 들어 올린 다음**(1)**, 씬 클라이언트에서 덮개를 분리합니다**(2)**.
	- **참고:** 나중에 사용할 수 있도록 측면 덮개를 보관해 둡니다.

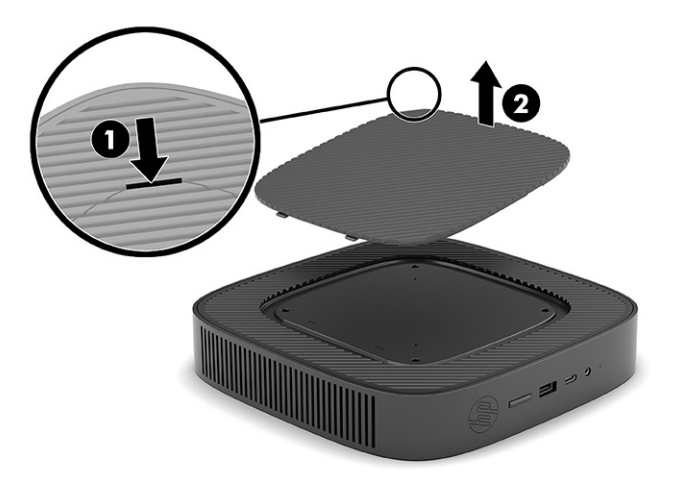

<span id="page-20-0"></span>오른쪽을 들어 올린 상태에서 씬 클라이언트를 내려 놓고 씬 클라이언트 오른쪽의 격자에 있는 두 개의 나사 구멍을 찾습니다.

스탠드를 씬 클라이언트의 측면 위쪽에 위치시킨 후**(1)** 스탠드의 계류 나사를 씬 클라이언트의 나 사 구멍에 맞춥니다**(2)**.

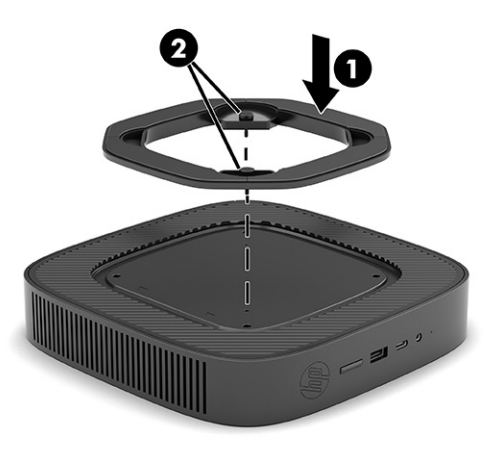

계류 나사를 단단히 조입니다.

**7.** AC 전원 코드를 다시 연결한 다음 씬 클라이언트를 켭니다.

**참고:** 씬 클라이언트 주변에 최소 10.2cm 정도 공간을 남기고 장애물 없이 설치해야 합니다.

**8.** 씬 클라이언트 덮개나 액세스 패널을 분리할 때 풀어 놓은 보안 장치를 잠급니다.

## **씬 클라이언트 보호**

씬 클라이언트는 보안 케이블을 수용하도록 설계되어 있습니다. 보안 케이블은 씬 클라이언트의 무단 분리 는 물론 보안 구획에 대한 접근도 방지합니다.

이 옵션을 주문하려면 HP 웹 사이트([http://www.hp.com\)](http://www.hp.com)로 이동하여 해당 씬 클라이언트 모델을 검색하십시 오.

**1.** 뒷면 패널의 보안 케이블 슬롯을 찾습니다.

- <span id="page-21-0"></span>**2.** 보안 케이블 잠금장치를 슬롯에 삽입한 다음 **(1)**, 키를 사용하여 잠급니다 **(2)**.
	- **참고:** 보안 케이블은 방어벽의 역할을 하도록 설계되어 있지만 컴퓨터의 잘못된 취급이나 도난 위험 까지 방지할 수는 없습니다.

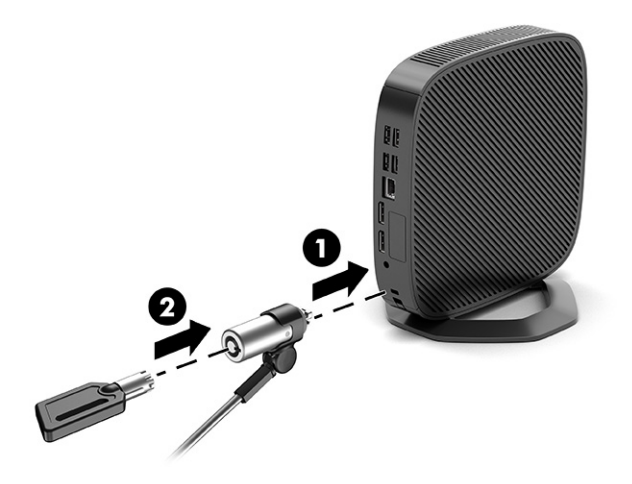

## **AC 전원 코드 연결**

다음 단계에 따라 전원 케이블을 컴퓨터에 연결하십시오.

- **1.** 전원 어댑터를 씬 클라이언트에 연결합니다**(1)**.
- **2.** 전원 코드를 전원 어댑터에 연결합니다**(2)**.
- **3.** 전원 코드를 AC 콘센트에 연결합니다**(3)**.

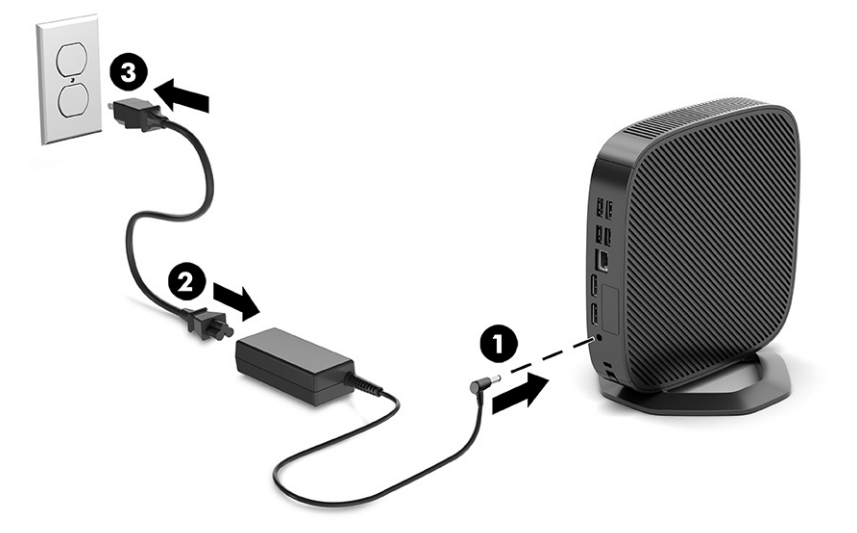

# **하드웨어 교체**

특정 씬 클라이언트 하드웨어를 변경하거나 교체할 수 있습니다.

## **액세스 패널 분리 및 교체**

내부 구성 요소를 교체하거나 업그레이드하려면 액세스 패널을 분리합니다.

### <span id="page-22-0"></span>**액세스 패널 분리**

액세스 패널을 분리하려면 다음과 같이 하십시오.

**경고!** 액세스 패널을 분리하기 전에 씬 클라이언트가 꺼져 있고 AC 전원 코드가 AC 콘센트에서 분리되어 있 는지 확인합니다.

액세스 패널을 분리하려면 다음과 같이 하십시오.

- **1.** 씬 클라이언트를 열지 못하게 하는 모든 보안 장치를 제거 또는 분리합니다.
- **2.** 씬 클라이언트에서 모든 이동 미디어(예: USB 플래시 드라이브)를 분리합니다.
- **3.** 운영 체제에 따라 씬 클라이언트를 적절히 종료한 후 모든 외부 장치의 전원을 끕니다.
- **4.** AC 콘센트에서 AC 전원 코드를 뽑은 다음 외부 장치를 모두 분리합니다.
- **주의:** 전원이 켜져 있는지와 관계 없이 시스템이 활성 AC 콘센트에 연결되어 있는 한 항상 전압이 시스 템 보드에 흐릅니다. 씬 클라이언트 내부 부품의 손상을 방지하려면 AC 전원 코드를 분리해야 합니다.
- **5.** 스탠드를 씬 클라이언트에서 분리합니다.
	- **1.** 씬 클라이언트를 뒤집어 놓고 씬 클라이언트 아래쪽의 모눈에 있는 두 개의 나사 구멍을 찾습니다.

**2.** 계류 나사를 풀어 스탠드를 분리하고**(1)**, 씬 클라이언트에서 스탠드를 당겨서 빼냅니다**(2)**. **타워 방향**

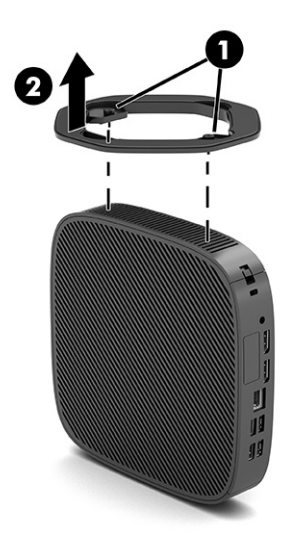

**가로 방향**

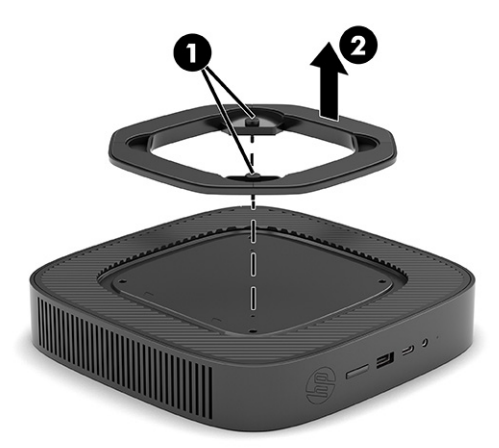

- **6.** 왼쪽이 위로 오도록 장치를 안정적인 표면에 평평하게 놓습니다.
- **7.** 뒷면 I/O 패널의 오른쪽에 있는 래치 **(1)**를 푼 다음, I/O 패널 **(2)**을 왼쪽으로 돌려 씬 클라이언트에서 들 어 올립니다.

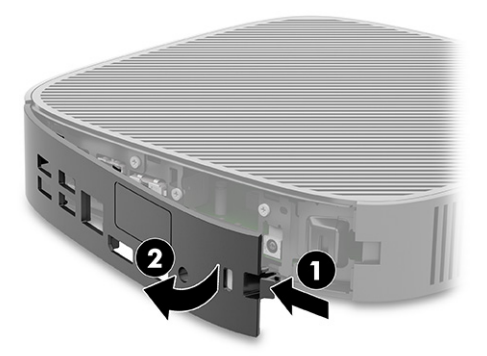

- <span id="page-24-0"></span>**8.** 섀시에 액세스 패널을 고정시키는 나사를 분리합니다**(1)**.
- **9.** 액세스 패널의 뒤쪽을 위로 향하게 돌려서 들어올려 씬 클라이언트에서 분리합니다**(2)**.

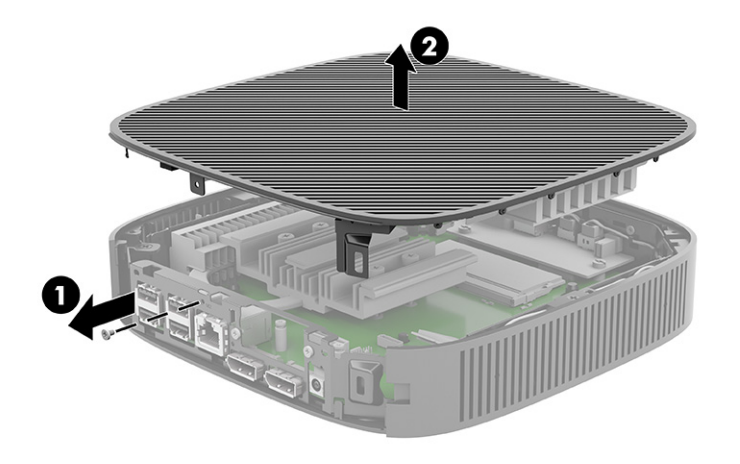

## **액세스 패널 다시 부착**

액세스 패널을 다시 부착하려면 다음과 같이 하십시오. 액세스 패널을 다시 부착하려면 다음과 같이 하십시오.

**1.** 액세스 패널을 섀시 상단의 제자리에 끼우고 돌린 다음**(1)**, 나사를 다시 끼웁니다**(2)**.

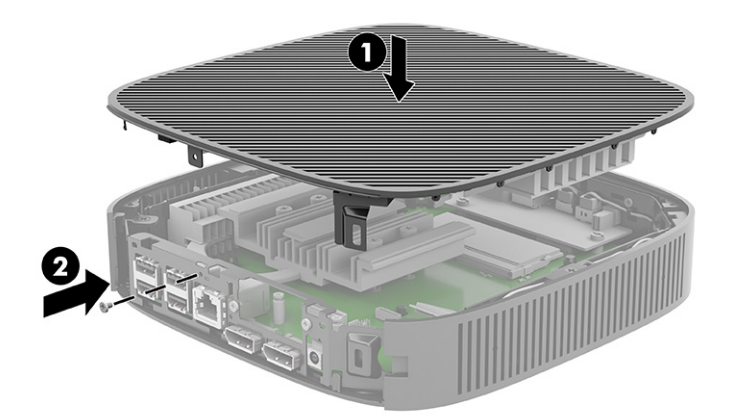

<span id="page-25-0"></span>**2.** 뒷면 I/O 패널**(1)**의 왼쪽에 있는 후크를 섀시 뒷면의 왼쪽에 삽입한 후 오른쪽 **(2)**을 섀시 쪽으로 돌려 제 자리에 고정될 때까지 섀시 쪽으로 누릅니다.

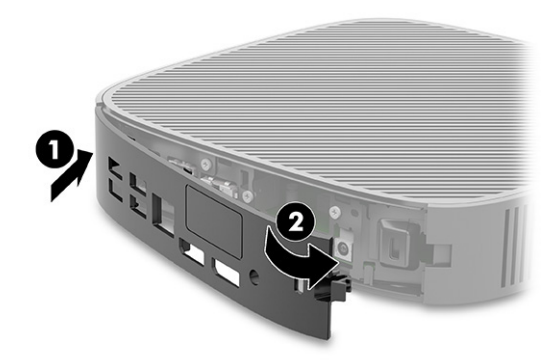

- **3.** 씬 클라이언트 스탠드를 다시 부착합니다.
- **4.** AC 전원 코드를 다시 연결하고 씬 클라이언트를 켭니다.
- **5.** 씬 클라이언트 액세스 패널을 분리할 때 풀린 모든 고정 장치를 잠급니다.

## **내부 구성 요소 위치**

이 그림과 표를 사용하여 씬 클라이언트 내부 구성 요소를 식별합니다.

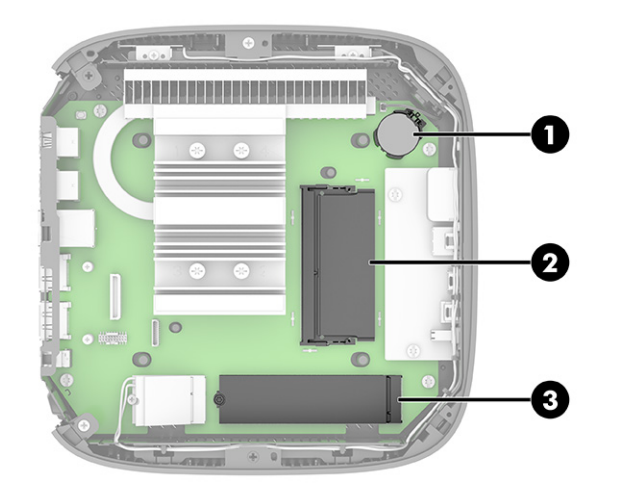

### **표 1-2 앞면 패널 구성 요소 식별**

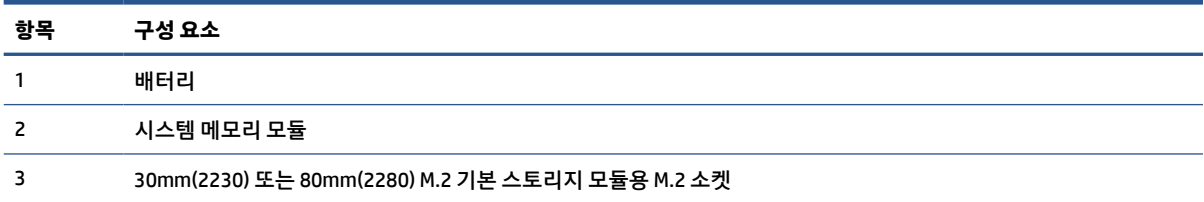

## **M.2 스토리지 모듈 교체**

씬 클라이언트에 30mm(2230) 또는 80mm(2280) M.2 기본 스토리지 모듈을 설치할 수 있습니다. M.2 스토리 지 모듈을 교체하려면 다음과 같이 하십시오.

M.2 스토리지 모듈 교체 방법:

**.** 씬 클라이언트 액세스 패널을 분리합니다. 15[페이지의](#page-22-0) 액세스 패널 분리 섹션을 참조하십시오.

**경고!** 뜨거운 표면에서 화상을 입는 위험을 줄이기 위해 내부 시스템 구성 요소를 식힌 후 만집니다.

- **.** 시스템 보드에서 M.2 소켓을 찾습니다. 18[페이지의](#page-25-0) 내부 구성 요소 위치 섹션을 참조하십시오.
- **.** 모듈의 끝을 들어 올릴 수 있을 때까지 플래시 스토리지 모듈을 고정하고 있는 나사를 풉니다.
- **.** 소켓에서 플래시 스토리지 모듈을 잡아당겨 뺍니다.

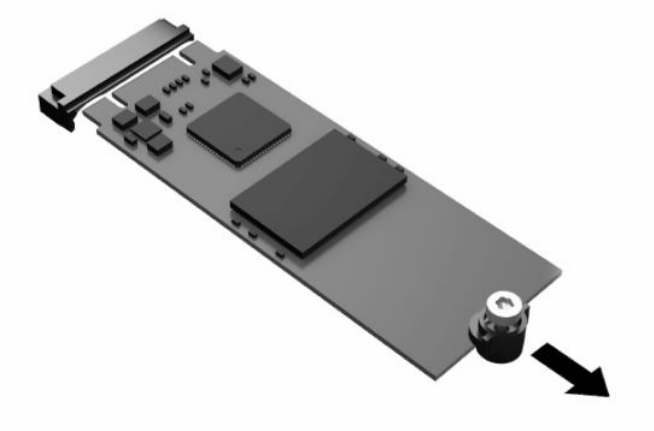

**.** 스토리지 모듈에서 나사 키트를 잡아당겨 뺀 후 교체용 플래시 스토리지 모듈에 부착합니다.

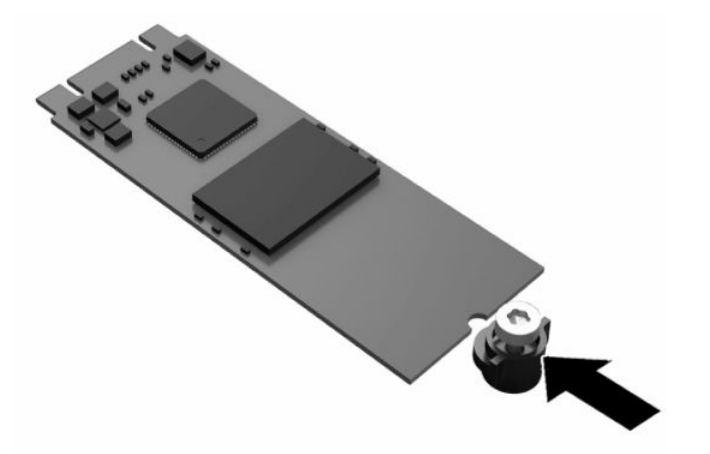

- <span id="page-27-0"></span>**6.** 새 스토리지 모듈을 시스템 보드의 M.2 소켓에 밀어 넣은 다음 모듈 커텍터를 소켓 안으로 단단히 눌러 고정시킵니다.
- **참고:** 스토리지 모듈은 한 방향으로만 설치할 수 있습니다.

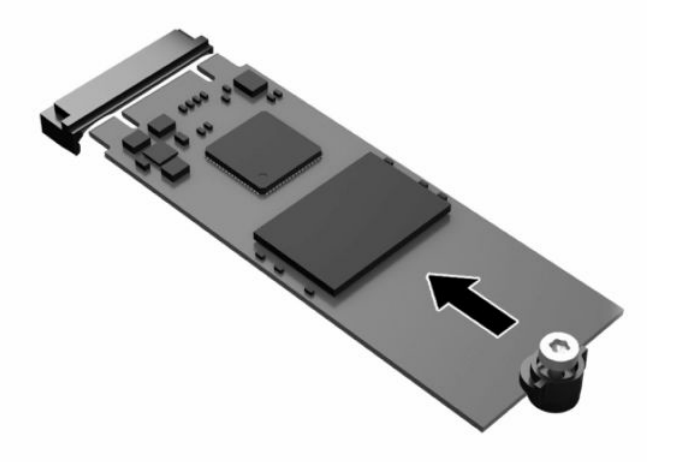

**7.** 스토리지 모듈을 아래로 누른 다음 드라이버를 사용하여 나사를 조여 모듈을 시스템 보드에 고정합니 다.

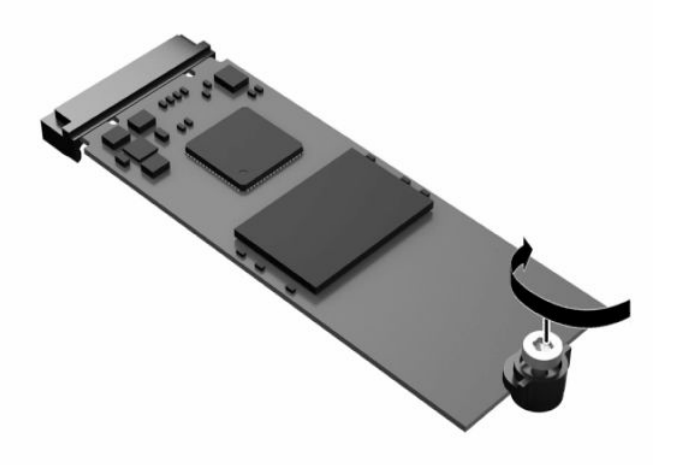

**8.** 액세스 패널을 다시 장착합니다. 17[페이지의](#page-24-0) 액세스 패널 다시 부착 섹션을 참조하십시오.

### **배터리 분리 및 교체**

배터리를 분리하거나 교체하려면 다음과 같이 하십시오.

**경고!** 액세스 패널을 분리하기 전에 씬 클라이언트가 꺼져 있고 AC 전원 코드가 AC 콘센트에서 분리되어 있 는지 확인합니다.

배터리를 분리하거나 교체하려면 다음과 같이 하십시오.

**1.** 씬 클라이언트 액세스 패널을 분리합니다. 15[페이지의](#page-22-0) 액세스 패널 분리 섹션을 참조하십시오.

**경고!** 뜨거운 표면에서 화상을 입는 위험을 줄이기 위해 내부 시스템 구성 요소를 식힌 후 만집니다.

**2.** 시스템 보드에서 배터리를 찾습니다. 18[페이지의](#page-25-0) 내부 구성 요소 위치 섹션을 참조하십시오.

- <span id="page-28-0"></span>**3.** 홀더에서 배터리를 분리하려면 배터리 한쪽 끝 위로 튀어 나온 금속 잠금 장치를 누릅니다. 배터리가 위 로 올라오면 배터리를 꺼냅니다**(1)**.
- **4.** 새 배터리를 넣으려면 양극이 위로 향한 상태에서 배터리의 한쪽 끝을 홀더 입구의 아래쪽에 밀어 넣습 니다. 배터리의 나머지 한쪽을 고정쇠에 물리도록 밀어 넣습니다**(2)**.

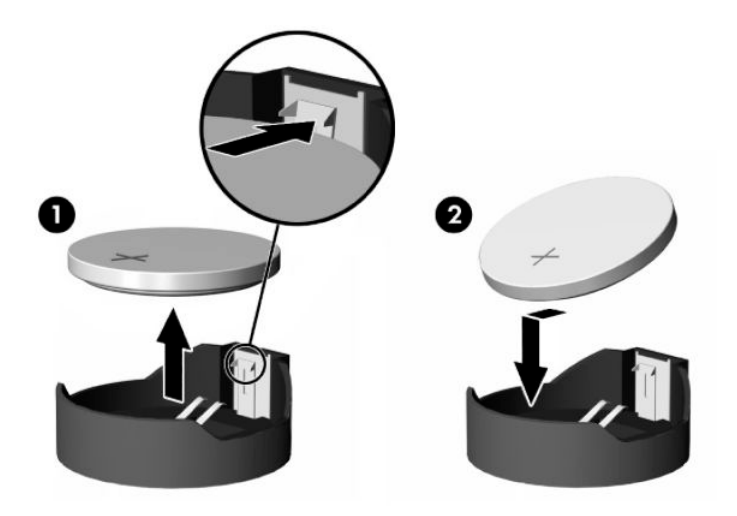

**5.** 액세스 패널을 다시 장착합니다. 17[페이지의](#page-24-0) 액세스 패널 다시 부착 섹션을 참조하십시오.

HP에서는 고객들에게 사용한 전자 하드웨어, 기본 제공된 HP 인쇄 카트리지 및 충전식 배터리를 재활용하도 록 권장하고 있습니다. 재활용 프로그램에 대한 추가 정보를 보려면 <http://www.hp.com>으로 이동하여 "재활 용"을 검색하십시오.

#### **표 1-3 배터리 아이콘 정의**

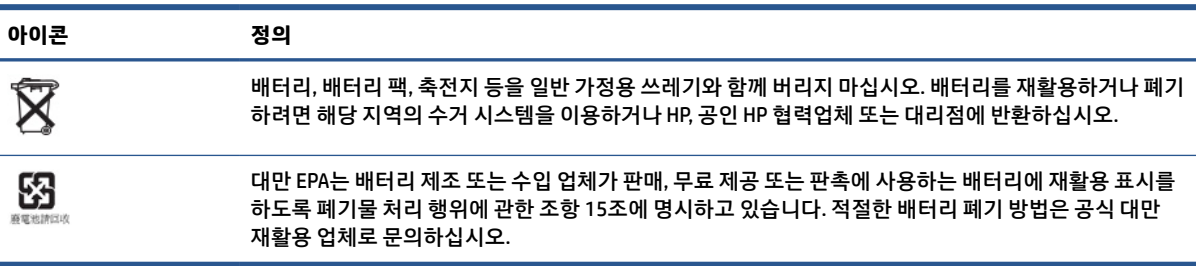

## **시스템 메모리 업그레이드**

시스템 보드의 메모리 소켓에는 한 개의 메모리 모듈이 들어 있습니다. 최대 메모리 지원을 얻기 위해 최대 16GB의 메모리를 메모리 소켓에 설치할 수 있습니다.

시스템이 제대로 작동하려면 메모리 모듈이 다음 사양을 충족해야 합니다.

- 업계 표준 260핀 Small Outline DIMM(SODIMM)
- 버퍼링되지 않은 비ECC PC4-19200 DDR4-2400 MHz
- 1.2V DDR4-SDRAM 메모리 모듈

씬 클라이언트는 다음을 지원합니다.

- 단일 랭크 및 듀얼 랭크 모듈
- 단면 및 양면 메모리 모듈

<span id="page-29-0"></span>더 빠른 속도의 DDR4 SODIMM 모듈은 실제로 2400MHz의 최대 시스템 메모리 속도로 작동합니다.

**참고:** 지원되지 않는 메모리 모듈이 설치된 경우 시스템이 제대로 작동하지 않습니다.

### **메모리 모듈 설치**

메모리 모듈을 설치하려면 다음과 같이 하십시오.

**중요:** 메모리 모듈을 추가하거나 제거하려면 먼저 전원 코드를 뽑고 30초 정도 기다려 전원을 방전시켜야 합니다. 전원이 켜져 있든 꺼져 있든 상관없이 씬 클라이언트가 가동 중인 AC 콘센트에 연결되어 있으면 메모 리 모듈에 항상 전압이 흐르는 것입니다. 전압이 흐르는 상태에서 메모리 모듈을 추가하거나 제거하면 메모 리 모듈 또는 시스템 보드에 복구 불가능한 손상이 발생할 수 있습니다.

메모리 모듈 소켓은 금으로 도금되어 있습니다. 메모리를 업그레이드할 경우 금으로 도금된 메모리 모듈을 사용하여 서로 호환되지 않는 금속의 접촉으로 인한 부식 또는 산화를 방지하는 것이 좋습니다.

정전기는 씬 클라이언트의 전자 구성 요소를 손상시킬 수 있습니다. 다음 절차를 시작하기 전에 접지 금속 개 체를 손으로 잠깐 만져서 정전기를 미리 방전하십시오. 자세한 내용은 49[페이지의](#page-56-0) 정전기 방전 섹션을 참조 하십시오.

메모리 모듈을 다룰 때 접촉 부분을 만지지 마십시오. 접촉 부분을 만지면 모듈이 손상될 수 있습니다.

메모리 모듈을 설치하는 방법:

**1.** 씬 클라이언트 액세스 패널을 분리합니다. 15[페이지의](#page-22-0) 액세스 패널 분리 섹션을 참조하십시오.

**경고!** 뜨거운 표면에서 화상을 입는 위험을 줄이기 위해 내부 시스템 구성 요소를 식힌 후 만집니다.

- **2.** 시스템 보드에서 메모리 모듈을 찾습니다. 18[페이지의](#page-25-0) 내부 구성 요소 위치 섹션을 참조하십시오.
- **3.** 메모리 모듈을 분리하려면 메모리 모듈의 양쪽에 있는 래치를 바깥쪽으로 누른 다음**(1)**, 메모리 모듈을 위로 돌린 후 소켓에서 메모리 모듈을 당겨서 빼냅니다**(2)**.

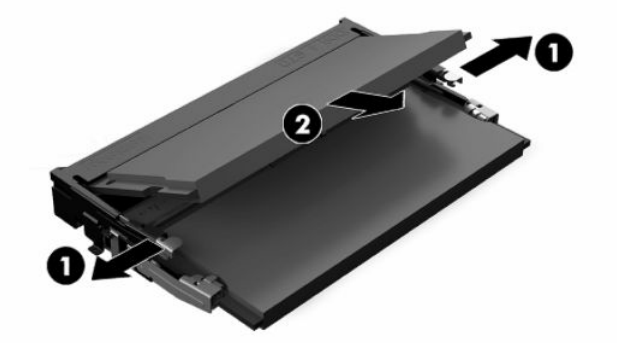

- **4.** 새 메모리 모듈**(1)**을 약 30도의 각도로 소켓에 밀어 넣은 다음, 래치로 제자리에 고정할 수 있도록 메모 리 모듈을 아래로**(2)** 누릅니다.
	- **참고:** 메모리 모듈은 한 가지 방식으로만 설치할 수 있습니다. 모듈의 노치를 메모리 소켓의 탭과 맞춥 니다.

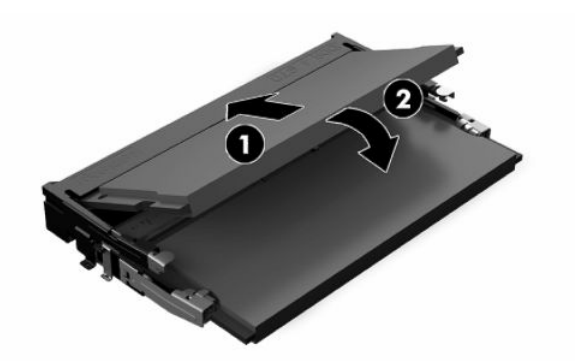

**5.** 액세스 패널을 다시 장착합니다. 17[페이지의](#page-24-0) 액세스 패널 다시 부착 섹션을 참조하십시오.

씬 클라이언트를 다시 켜면 새 메모리가 자동으로 인식됩니다.

# <span id="page-31-0"></span>**2 문제 해결**

이 장에서는 씬 클라이언트의 문제 해결에 도움이 되는 정보를 제공합니다.

# **Computer Setup (F10) 유틸리티**

이 정보는 Computer Setup 유틸리티에 대한 세부 정보를 제공합니다.

Computer Setup(F10) 유틸리티를 사용하여 다음 작업을 수행할 수 있습니다.

- 기본값에서 설정을 변경하거나 설정을 기본값으로 복원합니다.
- 시스템 날짜와 시간을 설정합니다.
- 프로세서, 그래픽, 메모리, 오디오, 저장, 통신 및 입력 장치 등에 대한 시스템 구성을 설정, 검토, 변경 또 는 확인합니다.
- 솔리드 스테이트 드라이브 또는 USB 플래시 미디어 장치와 같은 부팅 가능 장치의 부팅 순서를 수정합 니다.
- POST Messages Enabled(POST 메시지 사용) 또는 Post Messages Disabled(POST 메시지 사용 안 함)를 선 택하여 POST(파워온 자동 테스트) 메시지의 표시 상태를 변경합니다. POST Messages Disabled를 설정 하면 메모리 카운트, 제품명 및 기타 오류 메시지가 아닌 텍스트 메시지와 같은 POST 메시지가 나타나 지 않습니다. POST 오류가 발생하면 선택된 모드에 관계없이 오류가 나타납니다. POST 중 수동으로 Post 메시지 활성화 모드로 전환하려면 f1 ~ f12 키를 제외하고 아무 키나 누릅니다.
- 자산 태그, 즉 회사에서 이 컴퓨터에 할당한 자산 ID 번호를 입력합니다.
- 시스템을 재시작(웜 부팅)하거나 시작하는 동안 파워온 암호 프롬프트를 활성화합니다.
- Computer Setup (F10) 유틸리티로의 액세스 및 이 단원에서 설명한 설정을 제어하는 설정 암호를 지정 합니다.
- USB, 오디오 또는 내장 NIC를 포함한 통합 I/O 기능의 보안이 설정된 경우 보안을 해제해야 사용할 수 있 습니다.

## **Computer Setup(F10) 유틸리티 사용**

Computer Setup은 컴퓨터를 켜거나 시스템을 재시작할 때에만 액세스할 수 있습니다.

Computer Setup 유틸리티 메뉴에 액세스하려면 다음과 같이 하십시오.

- **1.** 컴퓨터를 켜거나 다시 시작합니다.
- **2.** 화면 하단에 "시작 메뉴를 보려면 ESC 키를 누르십시오."라는 메시지가 표시되면 esc 또는 f10 키를 누 릅니다.

esc 키를 누르면 시작할 때 사용할 수 있는 다양한 옵션에 액세스할 수 있는 메뉴가 표시됩니다.

- **참고:** 적절한 시점에 esc 또는 f10 키를 누르지 않는 경우에는 컴퓨터를 다시 시작한 다음, 전원 표시 등이 흰색으로 켜졌을 때 esc 또는 f10 키를 반복해서 눌러야 유틸리티에 액세스할 수 있습니다.
- **참고:** Computer Setup에서 f8 키를 누르고 언어 선택 옵션을 사용해 대부분의 메뉴, 설정 및 메시지의 언어를 선택할 수 있습니다.

<span id="page-32-0"></span>**3.** esc 키를 눌렀으면 f10 키를 눌러 Computer Setup에 들어갑니다.

Computer Setup 유틸리티 메뉴에 파일, 저장 장치, 보안, 전원 및 고급 5개의 제목이 표시됩니다.

- **4.** 왼쪽/오른쪽 화살표 키를 사용하여 해당하는 제목을 선택합니다. 위쪽/아래쪽 화살표 키를 사용하여 원 하는 옵션을 선택한 다음, enter 키를 누릅니다. Computer Setup 유틸리티 메뉴로 돌아가려면 esc 키를 누릅니다.
- **5.** 변경 사항을 적용하고 저장하려면 **파일** > **변경 사항 저장 및 종료**를 선택합니다.
	- 변경 사항을 적용하지 않으려면 **변경 사항 저장하지 않고 종료**를 선택합니다.
	- 초기 설정으로 재설정하려면 **기본값 적용 후 종료**를 선택합니다. 이 옵션은 원래의 출하 시 시스템 기본값으로 복원합니다.

**중요:** CMOS가 손상될 수 있으므로 BIOS에 Computer Setup (F10) 변경 사항을 저장하는 동안 컴퓨터 전원을 끄지 마십시오. F10 Setup 화면을 종료한 후에 컴퓨터를 꺼야 안전합니다.

### **Computer Setup - 파일**

이 표는 Computer Setup 파일 메뉴에 대한 정보를 제공합니다.

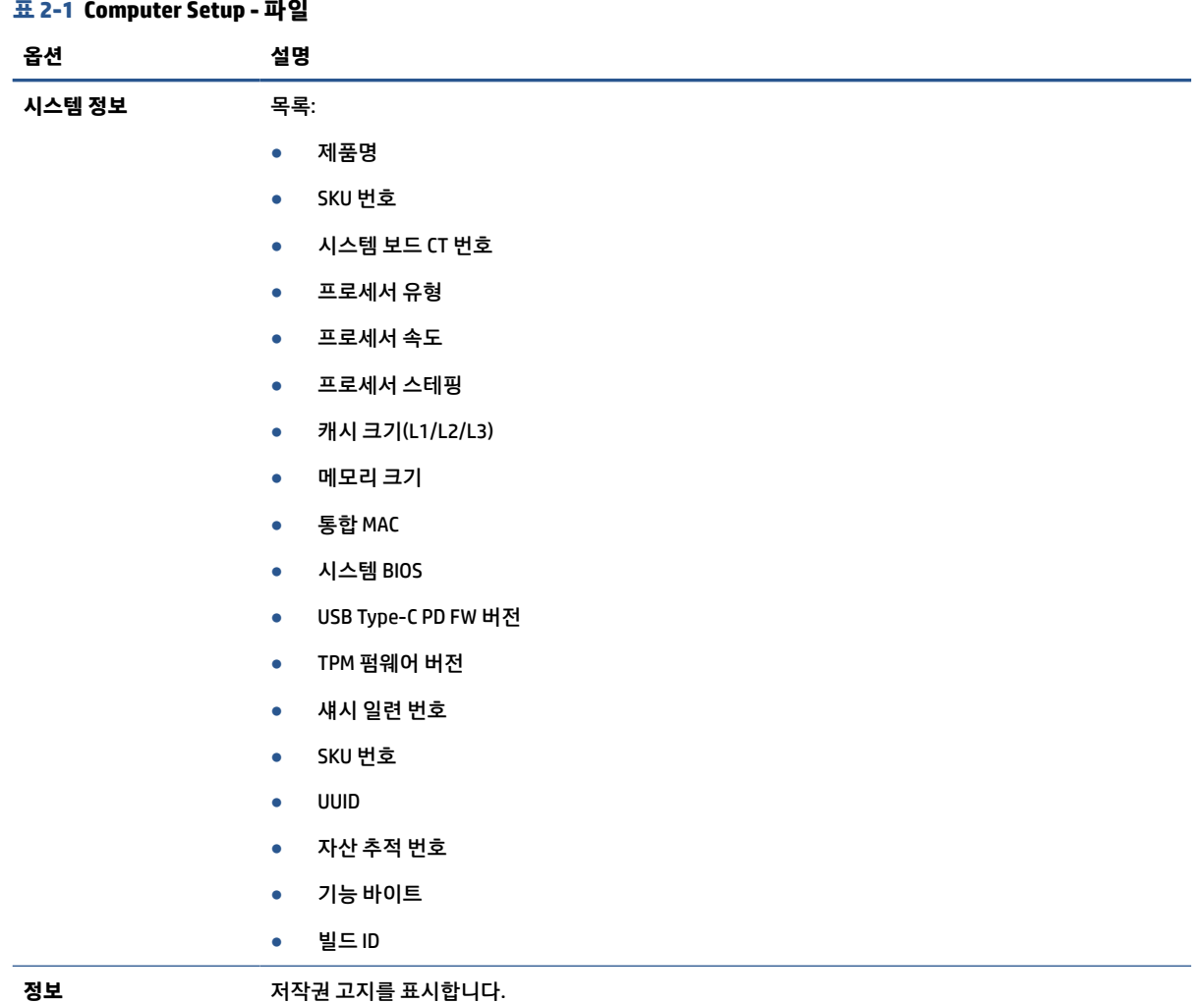

<span id="page-33-0"></span>**표 2-1 Computer Setup - 파일 (계속)**

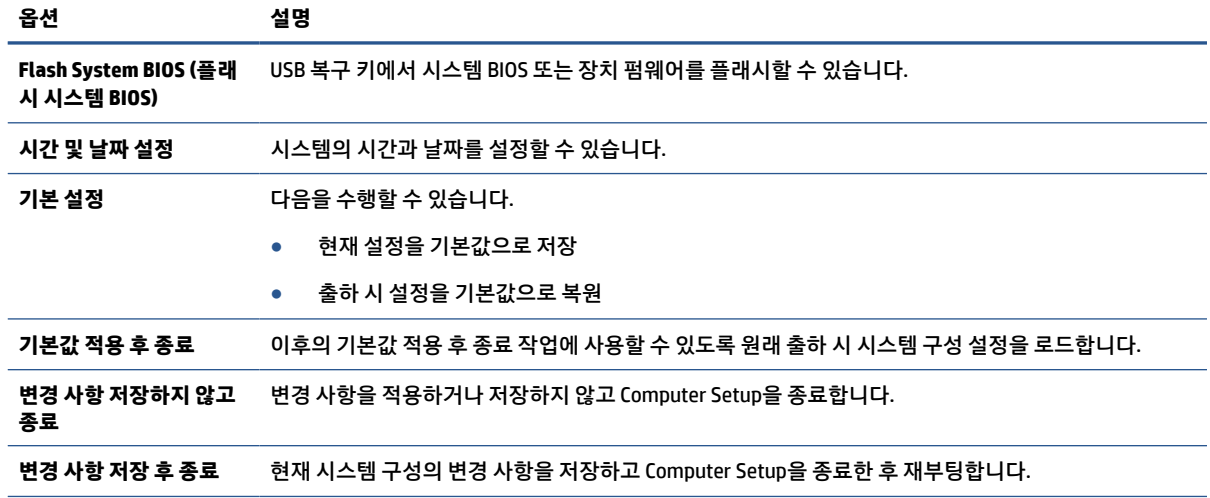

## **Computer Setup - 저장 장치**

이 표는 Computer Setup 저장 장치 메뉴에 대한 정보를 제공합니다.

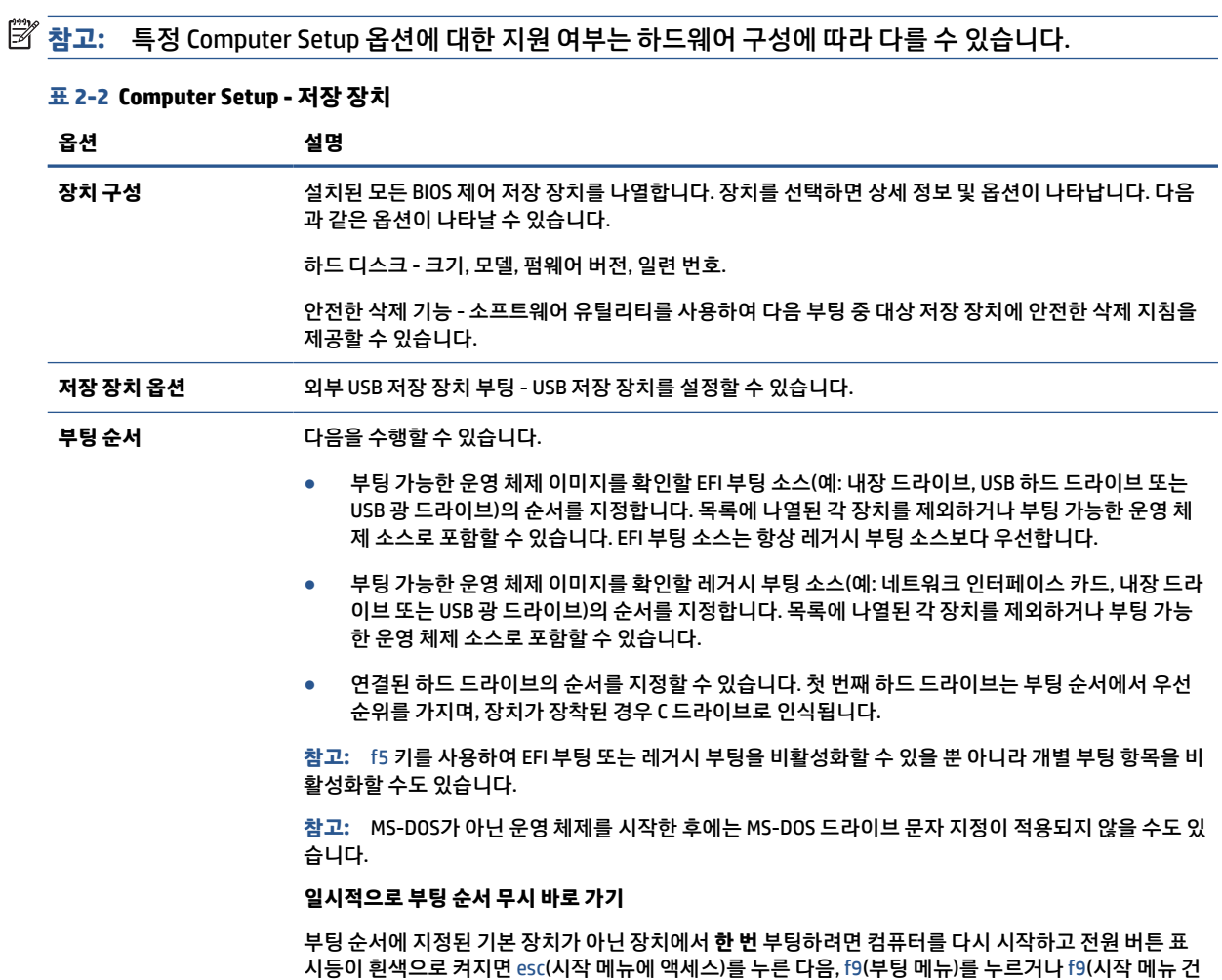

너뛰기)만 누릅니다. POST가 완료된 후 부팅 가능한 장치의 목록이 표시됩니다. 화살표 키를 사용하여 기

<span id="page-34-0"></span>**표 2-2 Computer Setup - 저장 장치 (계속)**

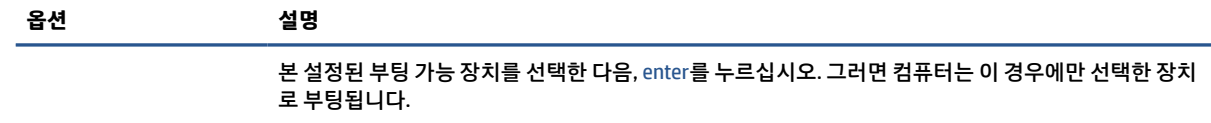

## **Computer Setup - 보안**

이 표는 Computer Setup 보안 메뉴에 대한 정보를 제공합니다.

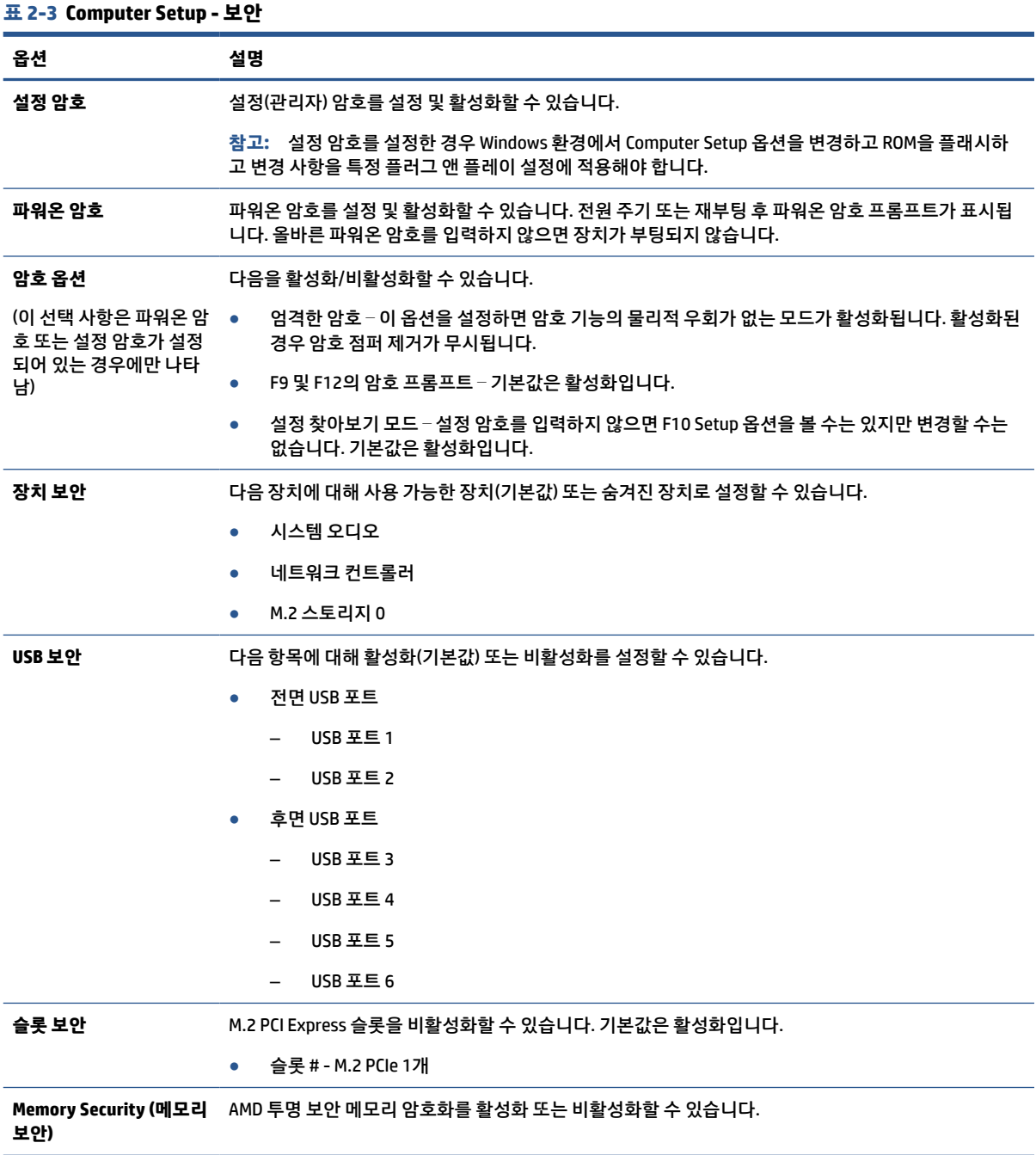

<span id="page-35-0"></span>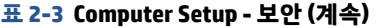

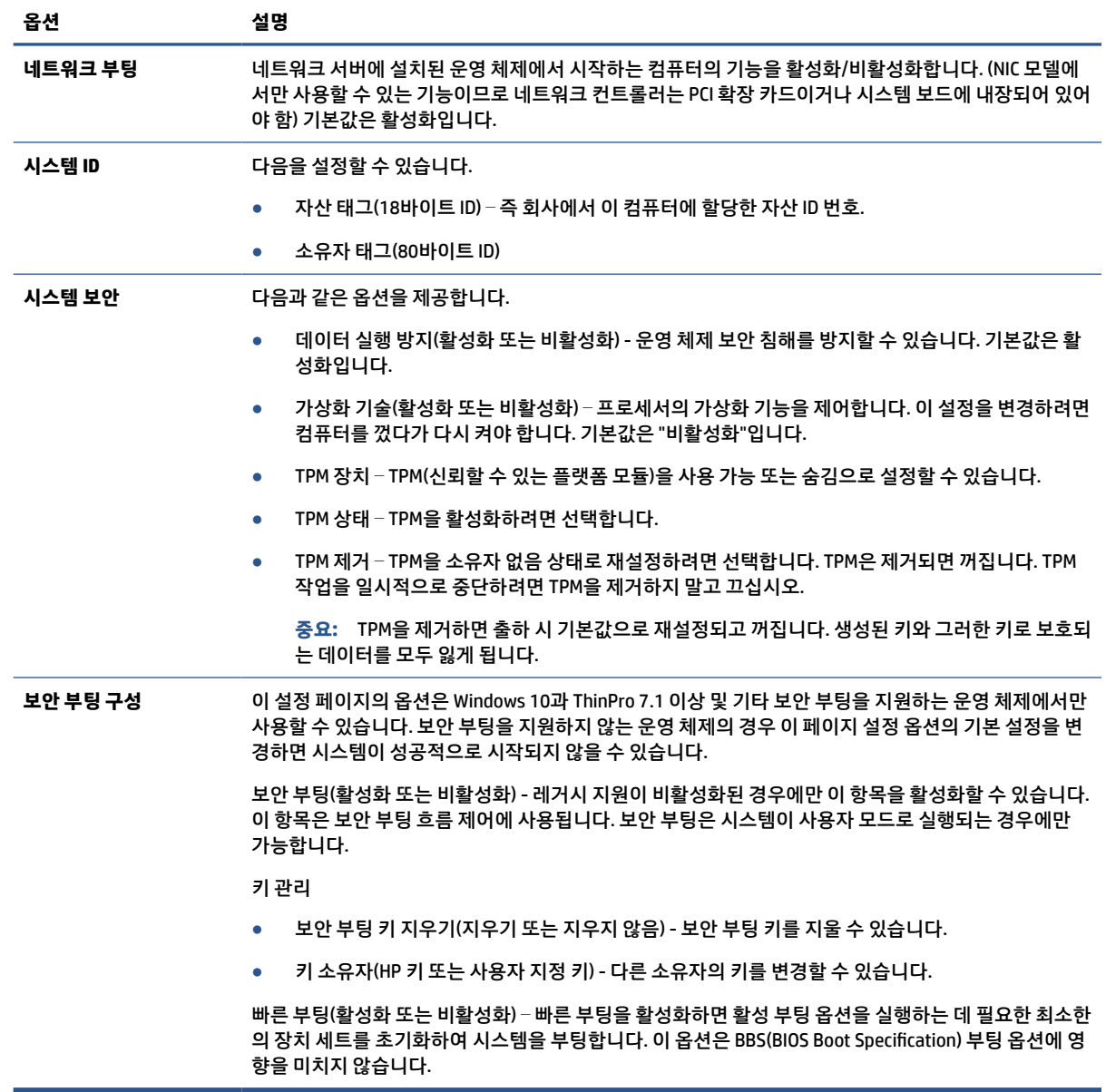

# **Computer Setup** – **전원**

이 표는 Computer Setup 전원 메뉴에 대한 정보를 제공합니다.

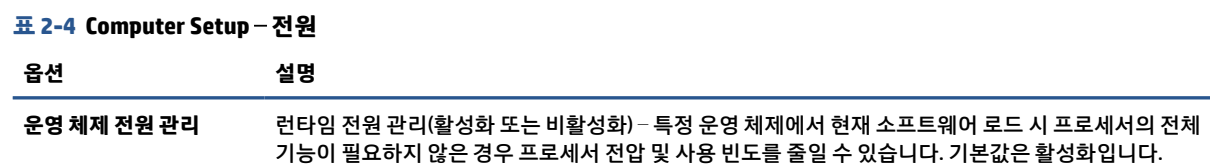

<span id="page-36-0"></span>**표 2-4 Computer Setup** – **전원 (계속)**

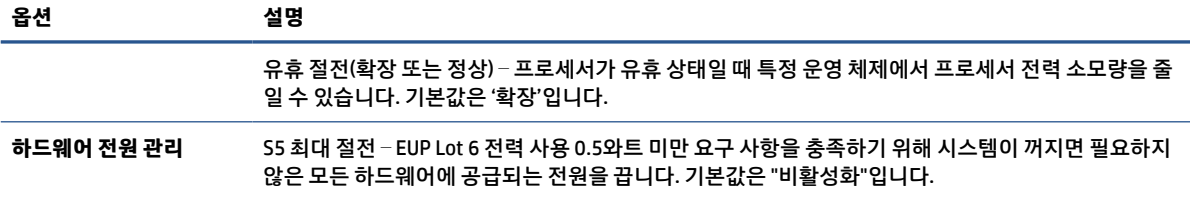

# **Computer Setup** – **고급**

이 표는 Computer Setup 고급 메뉴에 대한 정보를 제공합니다.

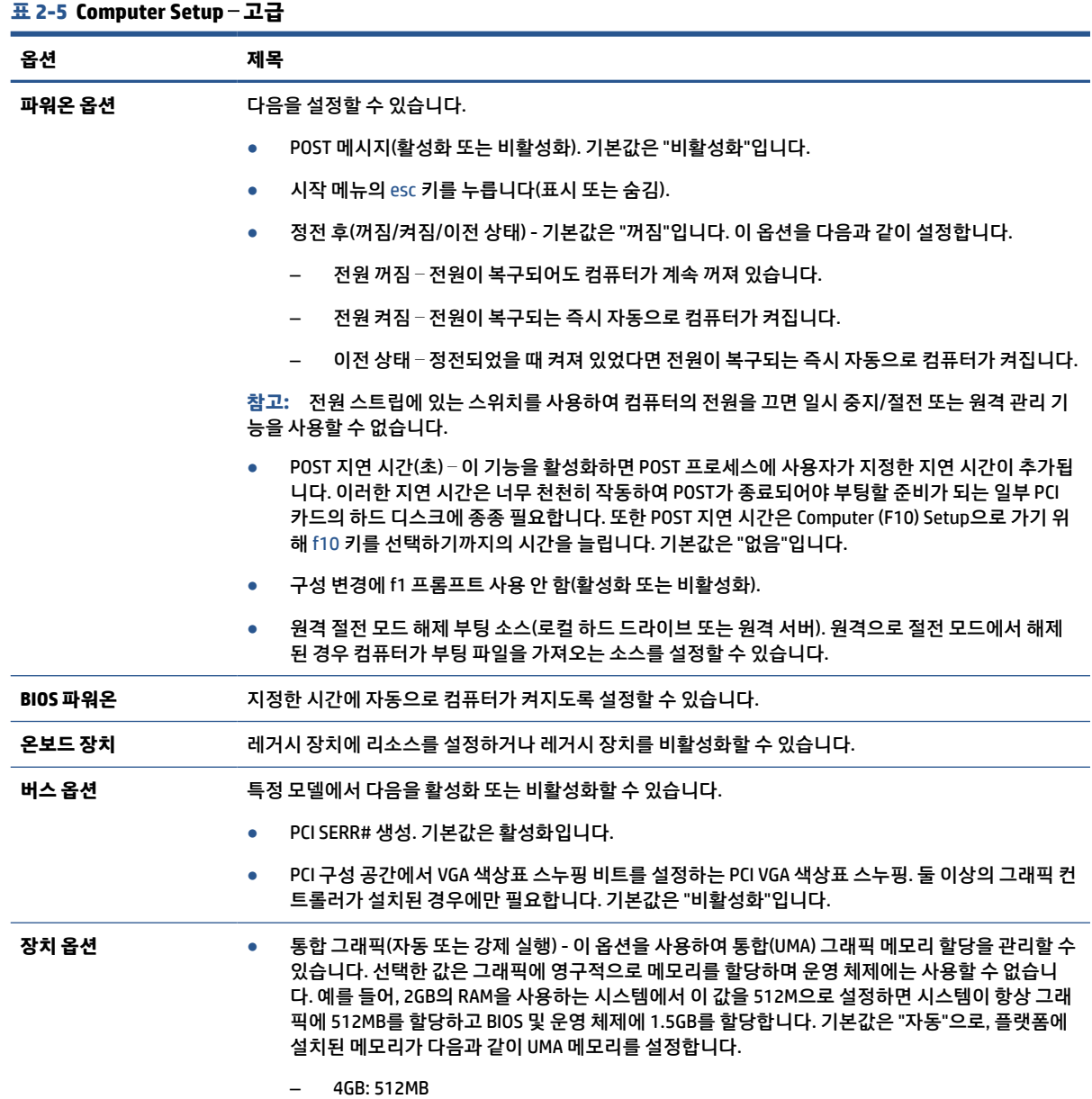

<span id="page-37-0"></span>**표 2-5 Computer Setup** – **고급 (계속)**

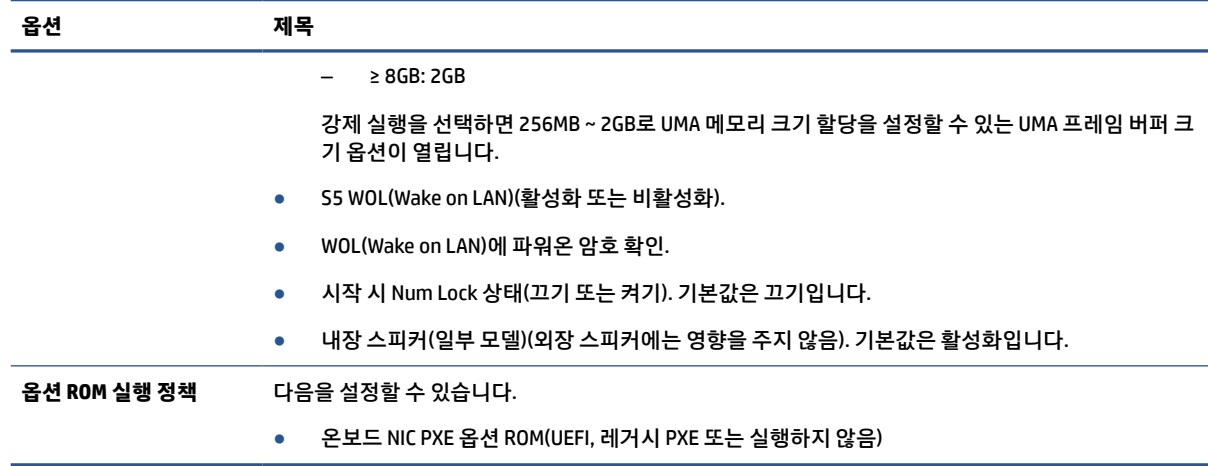

# **HPBCU(HP BIOS 구성 유틸리티)에서 BIOS 설정 변경**

일부 BIOS 설정은 F10 유틸리티를 사용하지 않고도 운영 체제 내에서 로컬로 변경할 수 있습니다. 이 표는 이 방법을 사용하여 제어할 수 있는 항목을 나타냅니다.

HP BIOS 구성 유틸리티에 대한 자세한 내용은 [www.hp.com](http://www.hp.com)의 *HP BCU(BIOS* 구성 유틸리티*)* 사용 설명서를 참 조하십시오.

### **표 2-6 앞면 패널 구성 요소 식별**

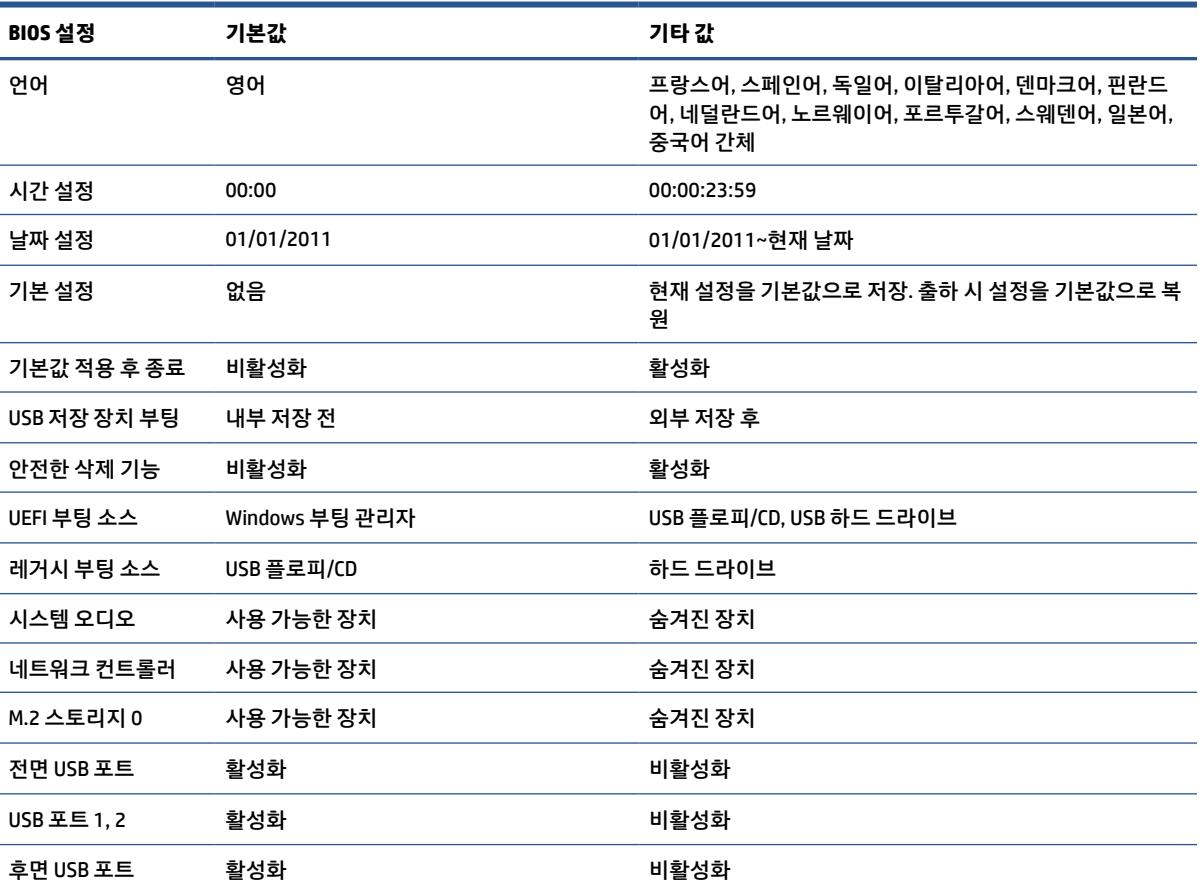

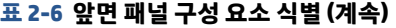

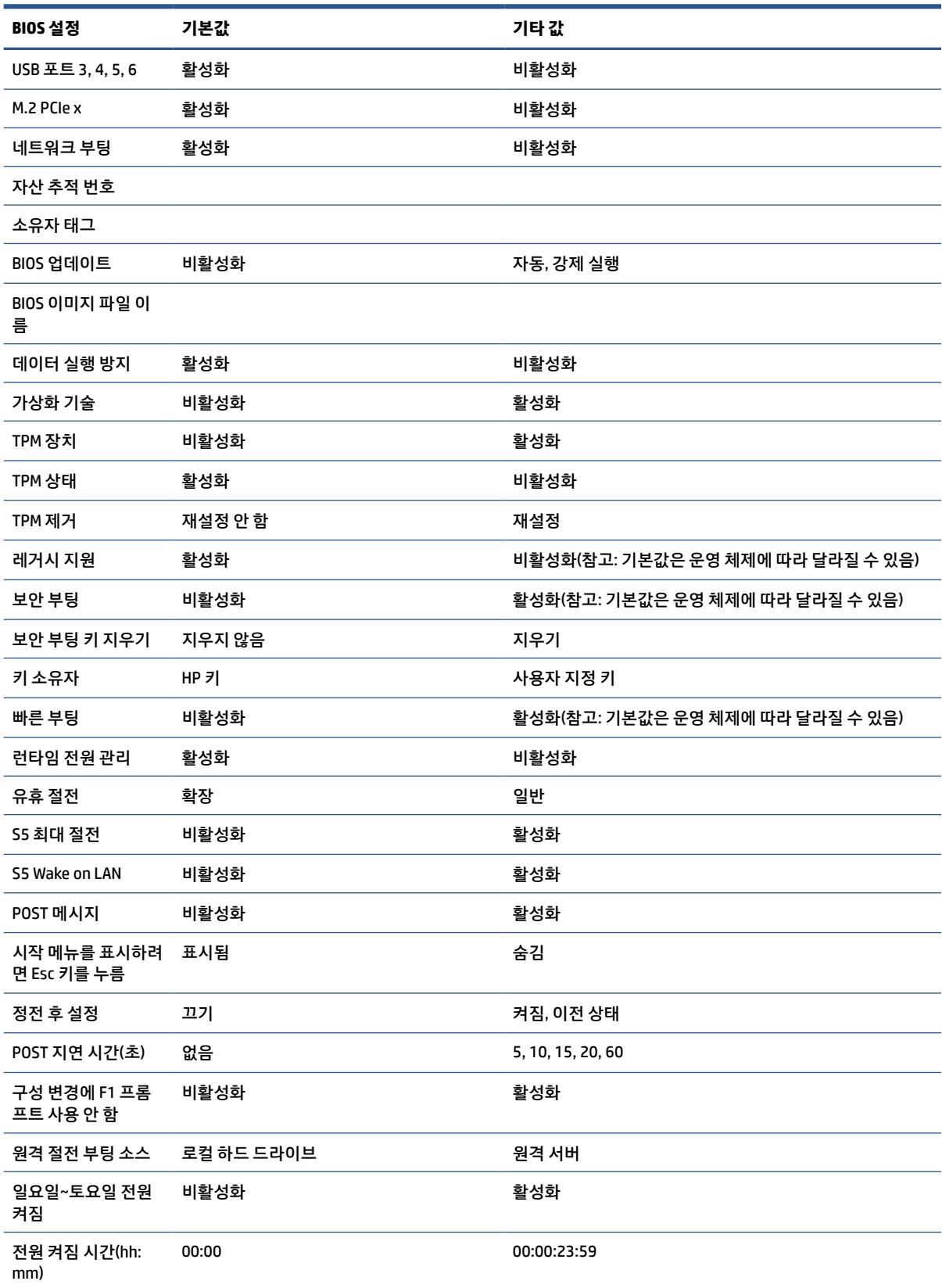

### <span id="page-39-0"></span>**표 2-6 앞면 패널 구성 요소 식별 (계속)**

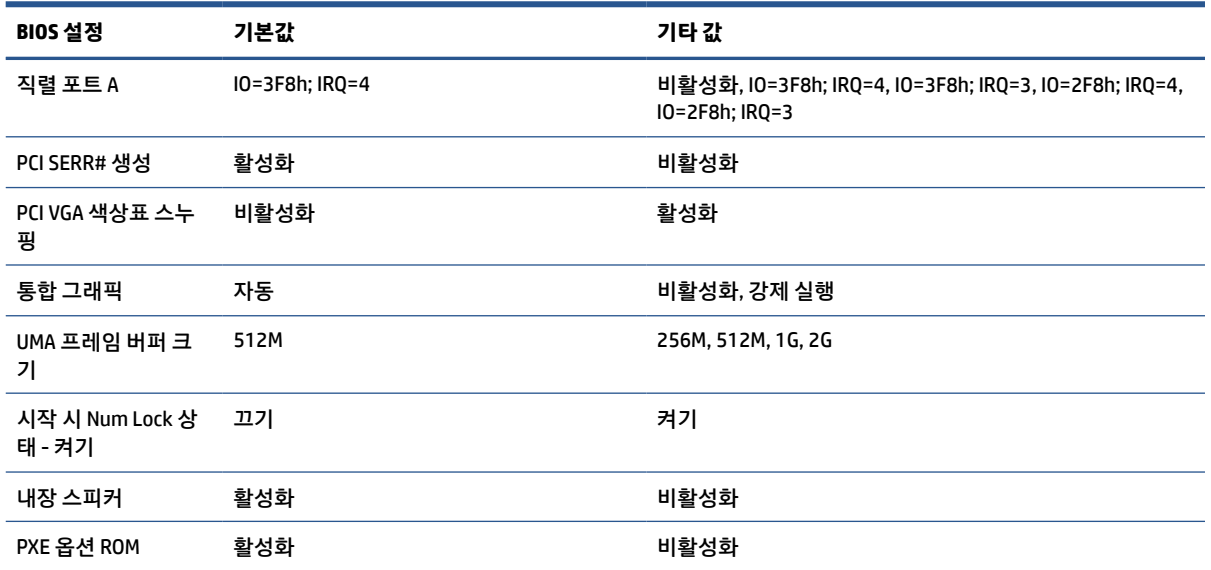

# **BIOS 업데이트 또는 복원**

이 정보를 사용하여 BIOS를 업데이트 및 복원합니다.

### **HP Device Manager**

HP Device Manager는 씬 클라이언트의 BIOS를 업데이트하는 데 사용할 수 있습니다. 고객은 사전 내장된 BIOS를 사용하거나 HP Device Manager 파일 및 레지스트리 템플릿과 함께 표준 BIOS 업그레이드 패키지를 사 용할 수 있습니다. HP Device Manager 파일 및 레지스트리 템플릿에 대한 자세한 내용은 [www.hp.com/go/](http://www.hp.com/go/hpdm) [hpdm](http://www.hp.com/go/hpdm)의 HP Device Manager 사용 설명서를 참조하십시오.

#### **Windows BIOS 플래시**

BIOS 플래시 업데이트 SoftPaq을 사용하여 시스템 BIOS를 복원하거나 업그레이드할 수 있습니다. 여러 가지 방법을 사용해 컴퓨터에 저장된 BIOS 펌웨어를 변경할 수 있습니다.

BIOS 실행 파일은 Windows 환경에서 시스템 BIOS를 플래시하도록 설계된 유틸리티입니다. 이 유틸리티에 사 용할 수 있는 옵션을 표시하려면 Windows 환경에서 실행 파일을 실행합니다.

USB 저장 장치가 있든 없든 BIOS 실행 파일을 실행할 수 있습니다. 시스템에 설치된 USB 저장 장치가 없는 경 우 BIOS 업데이트가 Windows 환경에서 수행된 다음, 시스템이 재부팅됩니다.

### **BitLocker Drive Encryption/BIOS 측정**

시스템에서 Windows BDE(BitLocker Drive Encryption)를 활성화한 경우 BIOS를 업데이트하기 전에 BDE를 일 시적으로 중지하는 것이 좋습니다. 또한 BDE를 일시 중지하기 전에 BDE 복구 암호나 복구 PIN을 알아야 합니 다. BIOS를 플래시한 후 BDE를 다시 시작할 수 있습니다.

BDE를 변경하려면 **시작**, **제어판**, **BitLocker Drive Encryption**을 선택하고 **보호 일시 중지** 또는 **보호 재개**를 선 택한 다음, **예**를 클릭하십시오.

일반적으로 BIOS를 업데이트하면 시스템 보안 모듈의 PCR(플랫폼 구성 레지스트리)에 저장된 측정 값이 수 정됩니다. BIOS를 플래시하기 전에 이러한 PCR 값을 사용해 플랫폼 상태(BDE는 그러한 예 중 하나)를 확인하 는 기술을 일시적으로 비활성화하십시오. BIOS를 업데이트한 후 새로 측정할 수 있도록 기능을 다시 활성화 하고 시스템을 다시 시작하십시오.

### <span id="page-40-0"></span>**BootBlock 응급 복구 모드**

BIOS 업데이트가 실패한 경우(예: 업데이트 도중 정전이 발생한 경우) 시스템 BIOS가 손상될 수 있습니다. BootBlock 응급 복구 모드는 이러한 상태를 감지하고 하드 드라이브의 루트 디렉토리와 호환되는 이진 이미 지의 USB 미디어 소스를 자동으로 검색합니다. DOS 플래시 폴더의 이진(.bin) 파일을 저장 장치의 루트에 복 사한 다음, 컴퓨터의 전원을 켭니다. 복구 프로세스가 이진 이미지를 찾은 후 복구 프로세스를 시도합니다. BIOS를 성공적으로 복원 또는 업데이트할 때까지 자동 복구가 계속됩니다. 시스템에 BIOS 설정 암호가 있는 경우 암호를 입력한 후 시작 메뉴 또는 유틸리티 하위 메뉴를 사용하여 수동으로 BIOS를 플래시해야 합니다.

때로는 플랫폼에 설치할 수 있는 BIOS 버전에 제한이 있습니다. 시스템의 BIOS에 제한이 있는 경우에는 복구 에 허용되는 BIOS 버전만 사용할 수 있습니다.

## **진단 및 문제 해결 LED**

문제 해결 LED를 확인하려면 이 그림과 표를 사용하십시오.

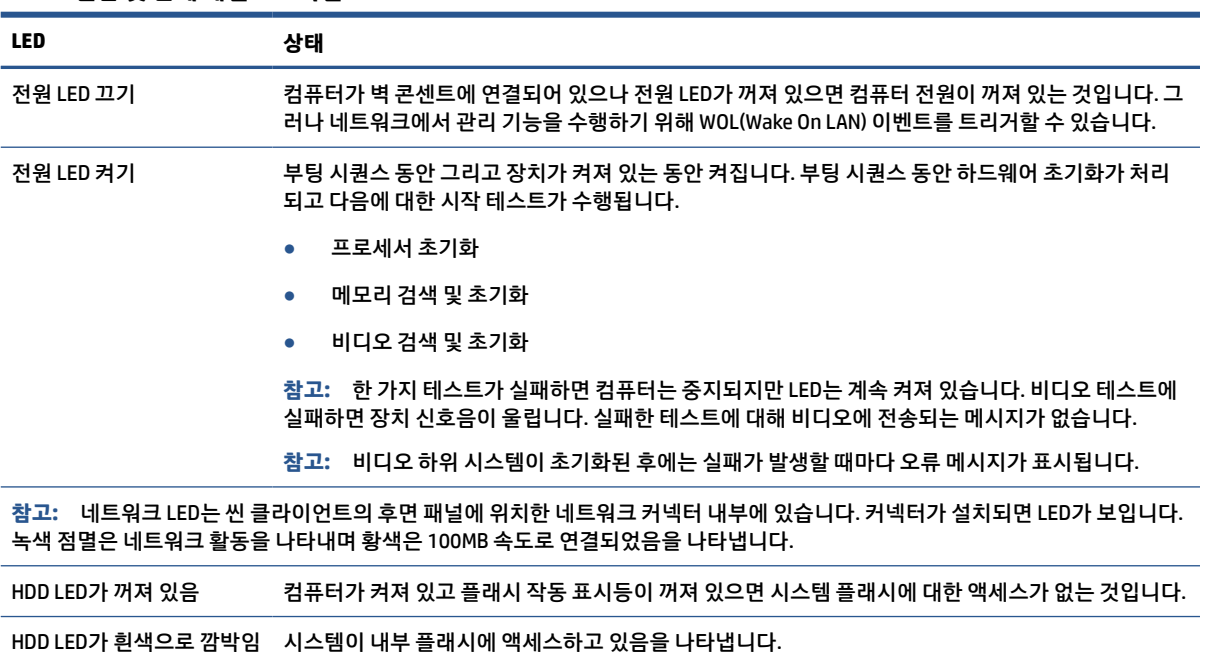

#### **표 2-7 진단 및 문제 해결 LED 식별**

## **Wake-on LAN**

WOL(Wake-on LAN)을 사용하면 네트워크 메시지를 통해 컴퓨터를 켜거나 절전 또는 최대 절전 상태에서 컴 퓨터를 다시 시작할 수 있습니다. S5 Wake on LAN 설정을 사용하여 Computer Setup에서 WOL을 활성화하거 나 비활성화할 수 있습니다.

WOL을 활성화 또는 비활성화하려면 다음을 수행하십시오.

- **1.** 컴퓨터를 켜거나 다시 시작합니다.
- **2.** 화면 하단에 "시작 메뉴를 보려면 ESC 키를 누르십시오."라는 메시지가 표시되면 esc 또는 f10 키를 누 릅니다.
	- **참고:** 적절한 시점에 esc 또는 f10 키를 누르지 않으면 컴퓨터를 다시 시작한 다음, 모니터 표시등이 녹색으로 켜졌을 때 esc 또는 f10 키를 눌러야 유틸리티에 액세스할 수 있습니다.
- <span id="page-41-0"></span>**.** esc 키를 눌렀으면 f10 키를 눌러 Computer Setup에 들어갑니다.
- **. 고급**을 선택한 후 **장치 옵션**을 선택합니다.
- **. S5 Wake on LAN**을 활성화 또는 비활성화로 설정합니다.
- **.** f10 키를 눌러 변경 사항을 적용합니다.
- **. 파일**을 선택한 다음, **변경 사항 저장 및 종료**를 선택합니다.

**중요:** S5 최대 절전 설정은 Wake-on LAN에 영향을 미칠 수 있습니다. 이 설정을 활성화하면 Wake-on LAN이 비활성화됩니다. 이 설정은 Computer Setup에서 확인할 수 있습니다.

# **시작 순서**

시작하면 플래시 부팅 블록 코드가 하드웨어를 알려진 상태로 초기화한 다음, 기본 파워온 진단 테스트를 수 행하여 하드웨어의 무결성을 확인합니다.

초기화는 다음과 같은 기능을 수행합니다.

- **.** CPU 및 메모리 컨트롤러를 초기화합니다.
- **.** 모든 PCI 장치를 초기화하고 구성합니다.
- **.** 비디오 소프트웨어를 초기화합니다.
- **.** 비디오를 알려진 상태로 초기화합니다.
- **.** USB 장치를 알려진 상태로 초기화합니다.
- **.** 파워온 진단을 수행합니다.
- **.** 컴퓨터가 운영 체제를 부팅합니다.

# **설정 및 파워온 암호 재설정**

몇 가지 단계만으로 설정 및 파워온 암호를 재설정할 수 있습니다.

- **.** 컴퓨터를 끄고 전원 콘센트에서 전원 코드를 분리합니다.
- **.** 측면 액세스 패널 및 금속 측면 덮개를 분리합니다.
- **.** 레이블에 PSWD/E49로 표시된 시스템 보드 헤더에서 암호 점퍼를 제거합니다.
- **.** 금속 측면 덮개와 측면 액세스 패널을 다시 장착합니다.
- **.** 컴퓨터를 AC 전원에 연결한 다음 컴퓨터를 켭니다.
- **.** 컴퓨터를 끄고 전원 콘센트에서 전원 코드를 분리합니다.
- **.** 측면 액세스 패널 및 금속 측면 덮개를 분리합니다.
- **.** 암호 점퍼를 교체합니다.
- **.** 금속 측면 덮개와 측면 액세스 패널을 다시 장착합니다.

# **파워온 진단 테스트**

파워온 진단은 기본 하드웨어 무결성 테스트를 수행하여 하드웨어의 기능과 구성을 확인합니다. 하드웨어를 초기화하는 도중 진단 테스트가 실패할 경우 컴퓨터가 중지됩니다. 비디오에 전송되는 메시지가 없습니다.

<span id="page-42-0"></span>**참고:** 컴퓨터를 다시 시작하고 진단 테스트를 한 번 더 실행하여 첫 번째 종료를 확인할 수 있습니다.

다음 표에는 컴퓨터에서 수행되는 테스트가 나열되어 있습니다.

**표 2-8 시작 진단 테스트**

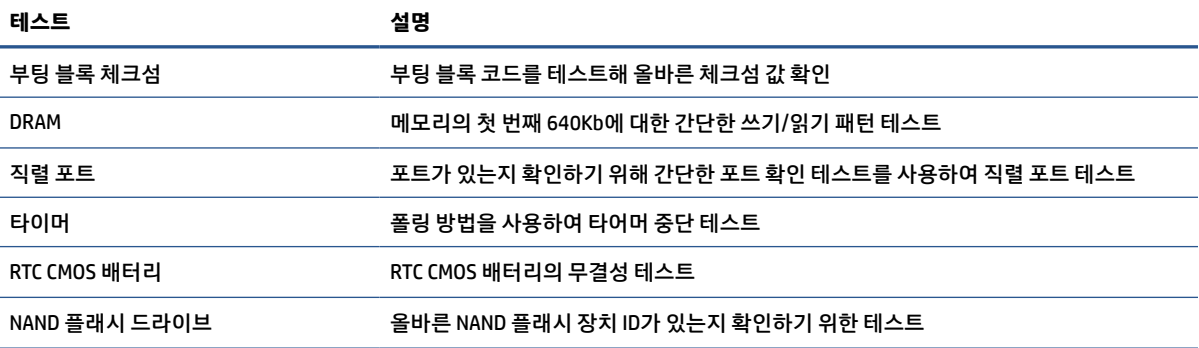

## **POST 진단 전면 패널 표시등 및 가청 코드 해석**

이 섹션에서는 POST 중이나 전에 발생할 수 있는 가청 코드와 전면 패널 표시등 코드에 대해 설명합니다. 이 러한 코드는 오류 코드나 이와 관련된 텍스트 메시지를 동반하지 않습니다.

- **주의:** 컴퓨터가 AC 전원 공급 장치에 연결되어 있는 경우 시스템 보드에 항상 전압이 흐르고 있습니다. 감전 이나 뜨거운 표면으로 인한 상해의 위험을 줄이려면 내부 시스템 구성 요소를 만지기 전에 AC 콘센트에서 전 원 코드를 뽑고 내부 시스템 구성 요소를 충분히 식히십시오.
- **참고:** 다음 표의 권장 조치는 수행해야 할 순서대로 나열되어 있습니다.

모델에 따라 일부 진단 표시등 및 가청 코드를 사용할 수 없습니다.

### **표 2-9 POST 진단 전면 패널 표시등 및 가청 코드 해석**

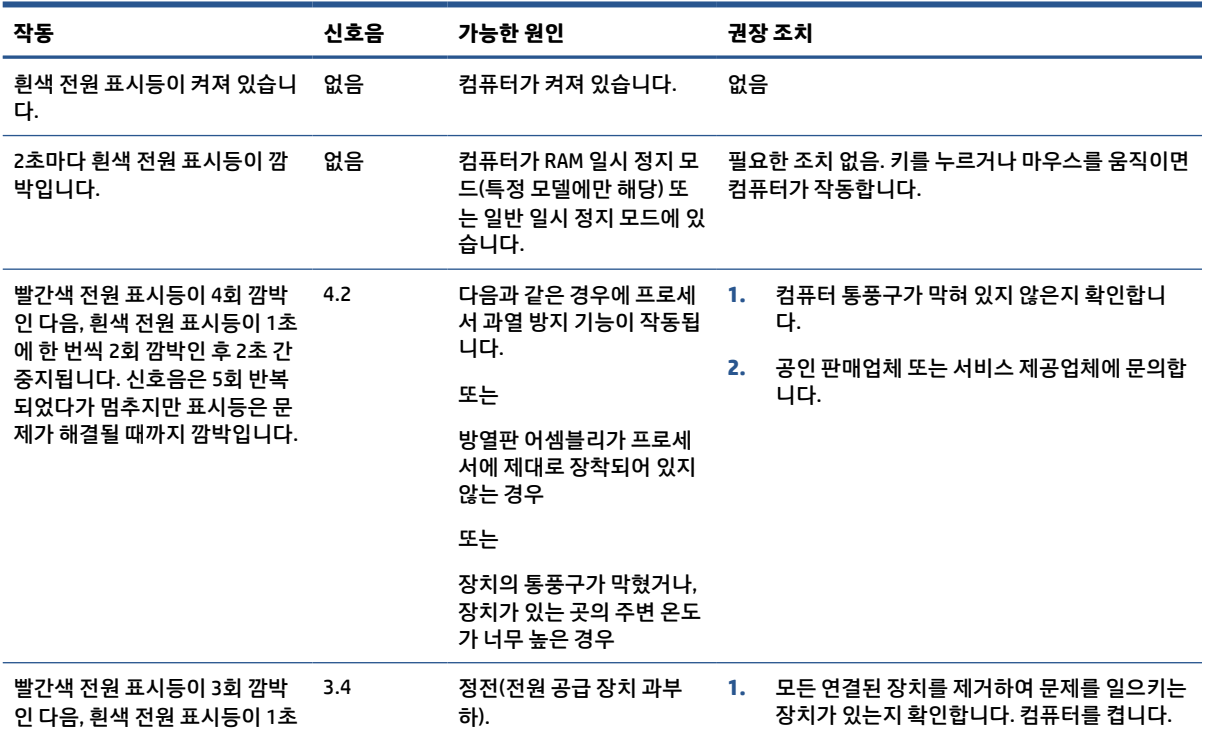

<span id="page-43-0"></span>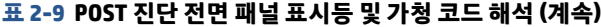

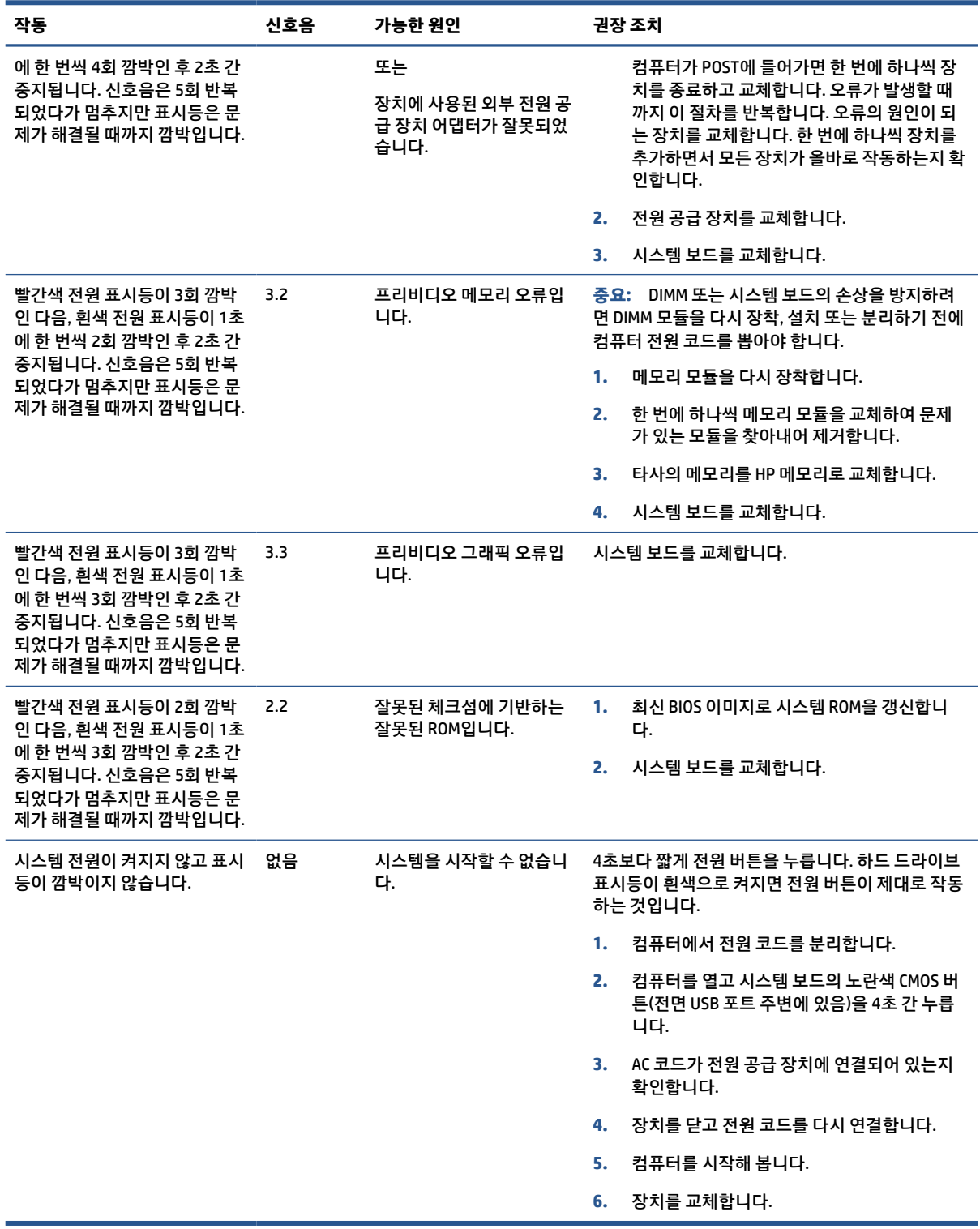

# **기본 문제 해결**

씬 클라이언트에 작동 문제가 있거나 씬 클라이언트의 전원이 켜지지 않는 경우 다음 항목을 검토하십시오.

## **표 2-10 기본 문제 해결**

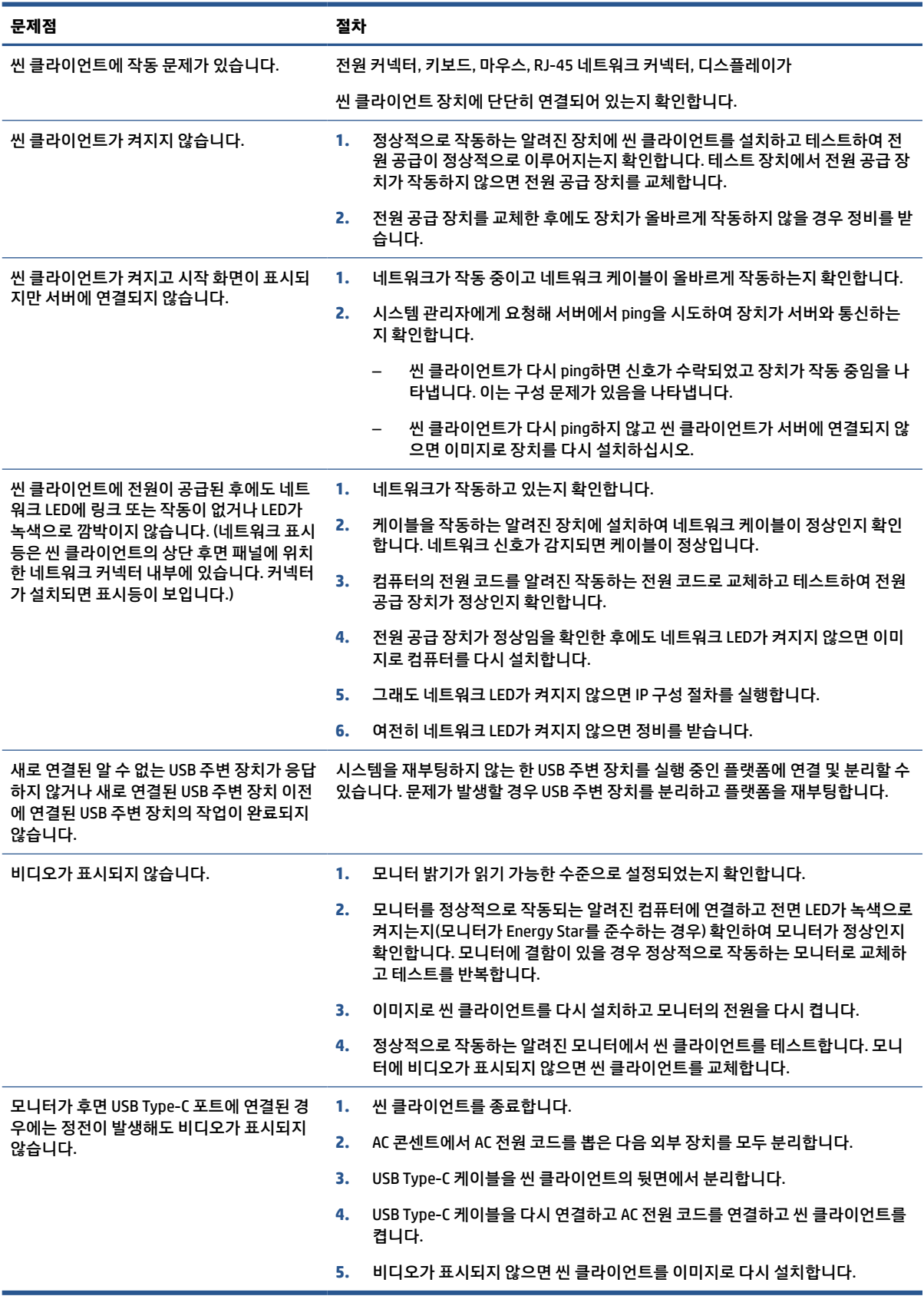

# <span id="page-45-0"></span>**디스크 없음(플래시 없음) 컴퓨터 문제 해결**

이 섹션은 ATA 플래시 기능이 없는 컴퓨터에만 해당됩니다. 이 모델에는 ATA 플래시가 없으므로 부팅 우선순위 시퀀스는 다음과 같습니다.

- USB 장치
- PXE
- **1.** 컴퓨터가 부팅되면 모니터에 다음 정보가 표시되어야 합니다.

#### **표 2-11 디스크 없음(플래시 없음) 컴퓨터 문제 해결**

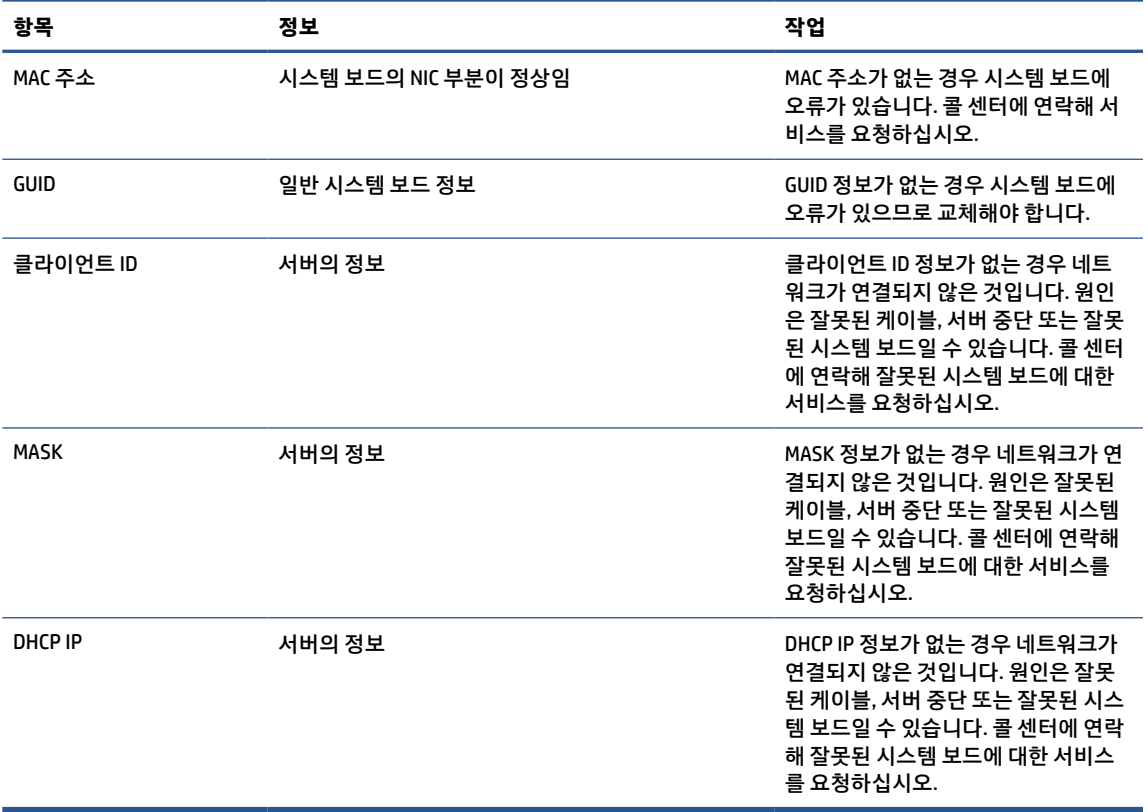

Microsoft® RIS PXE 환경에서 실행하는 경우 2단계로 이동합니다.

Linux® 환경에서 실행하는 경우 3단계로 이동합니다.

**2.** Microsoft RIS PXE 환경에서 실행하는 경우 화면에 DHCP IP 정보가 표시되는 즉시 f12 키를 눌러 Network Service Boot(네트워크 서비스 부팅)을 활성화합니다.

컴퓨터가 네트워크에서 부팅하지 않으면 서버가 PXE에 맞게 구성되어 있지 않은 것입니다.

F12 큐가 누락된 경우 시스템이 존재하지 않는 ATA 플래시에서 부팅을 시도합니다. 화면에 표시되는 메 시지는 다음과 같습니다. "오류: 비시스템 디스크 또는 디스크 오류입니다. 준비가 되면 교체하고 아무 키나 누릅니다."

아무 키나 누르면 부팅 주기가 재시작됩니다.

**3.** Linux 환경에서 실행하는 경우 클라이언트 IP가 없으면 화면에 다음과 같은 오류 메시지가 나타납니다. "오류: 비시스템 디스크 또는 디스크 오류입니다. 준비가 되면 교체하고 아무 키나 누릅니다."

# <span id="page-46-0"></span>**PXE 서버 구성**

모든 PXE 소프트웨어는 보증 또는 서비스 계약에 따라 공인 서비스 제공업체에서 지원됩니다.

**참고:** PXE 문제 및 문의 사항이 있는 고객은 해당 PXE 공급자에게 연락하여 지원을 받아야 합니다.

또한, 다음을 참조하십시오.

– Windows Server 2008 R2: [http://technet.microsoft.com/en-us/library/7d837d88-6d8e-420c](http://technet.microsoft.com/en-us/library/7d837d88-6d8e-420c-b68fa5b4baeb5248.aspx)[b68fa5b4baeb5248.aspx](http://technet.microsoft.com/en-us/library/7d837d88-6d8e-420c-b68fa5b4baeb5248.aspx)

– Windows Server 2012:<http://technet.microsoft.com/en-us/library/jj648426.aspx>

PXE 서버를 구성하기 전에 다음 서비스가 실행 중이어야 하며 다른 서버에서 실행될 수도 있습니다.

- **1.** DNS(도메인 이름 서비스)
- **2.** RIS(원격 설치 서비스)

**참고:** HP에서는 Active Directory DHCP를 권장하지만 필수는 아닙니다.

# **HP ThinUpdate를 사용하여 이미지 복원**

HP ThinUpdate를 이용하면 HP에서 이미지와 추가 기능을 다운로드하고, HP 씬 클라이언트 이미지를 캡처하 고, 이미지 배포를 위해 부팅 가능 USB 플래시 드라이브를 만들 수 있습니다.

HP ThinUpdate은 일부 HP 씬 클라이언트에 사전 설치되어 있으며 <http://www.hp.com/support>에서 추가 기 능으로 제공될 수도 있습니다.

- 이미지 다운로드 기능을 이용하면 HP에서 로컬 저장소 또는 USB 플래시 드라이브에 이미지를 다운로 드할 수 있습니다. USB 플래시 드라이브 옵션을 사용하면 이미지를 다른 씬 클라이언트에 배포하는 데 사용할 수 있는 부팅 가능 USB 플래시 드라이브를 만들 수 있습니다.
- 이미지 캡처 기능을 사용하면 HP 씬 클라이언트에서 이미지를 캡처하여 USB 플래시 드라이브에 저장하 고 이를 사용해 다른 씬 클라이언트에 이미지를 배포할 수 있습니다.
- 추가 기능 다운로드 기능을 사용하면 HP에서 로컬 저장소 또는 USB 플래시 드라이브에 추가 기능을 다 운로드할 수 있습니다.
- USB 드라이브 관리 기능을 사용하면 다음 작업을 수행할 수 있습니다.
	- 로컬 저장소에 있는 이미지 파일에서 부팅 가능 USB 플래시 드라이브 만들기
	- USB 플래시 드라이브에서 로컬 저장소로 .ibr 이미지 파일 복사
	- USB 플래시 드라이브 레이아웃 복원

HP ThinUpdate를 사용하여 만든 부팅 가능 USB 플래시 드라이브를 사용하여 HP 씬 클라이언트 이미지를 동 일한 운영 체제를 사용하는 동일 모델의 다른 HP 씬 클라이언트에 배포할 수 있습니다.

### **시스템 요구 사항**

플래시에서 소프트웨어 이미지를 다시 플래시하거나 복원하기 위해 복구 장치를 만들려면 다음이 필요합니 다.

- 하나 이상의 HP 씬 클라이언트.
- 다음 크기 이상의 USB 플래시 장치:
- ThinPro: 8 GB
- Windows 10 IoT(USB 포맷을 사용할 경우): 32 GB

<span id="page-47-0"></span>**참고:** 또는 Windows 컴퓨터의 도구를 사용할 수 있습니다.

**이 복원 방법은 일부 USB 플래시 장치에서는 작동하지 않습니다.** Windows에서 이동식 드라이브로 표시되지 않는 USB 플래시 장치는 이 복원 방법을 지원하지 않습니다. 여러 파티션을 사용하는 USB 플래시 장치는 일 반적으로 이 복원 방법을 지원하지 않습니다. 시중에서 구할 수 있는 USB 플래시 장치의 범위는 계속해서 변 화하고 있습니다. 모든 USB 플래시 장치가 HP 씬 클라이언트 이미징 도구를 사용하여 테스트되지는 않았습 니다.

# **장치 관리**

씬 클라이언트에는 HP Device Manager에 대한 라이선스가 포함되어 있으며 Device Manager 에이전트가 사 전 설치되어 있습니다.

HP Device Manager는 검색, 자산 관리, 배포 및 구성을 포함해 HP 씬 클라이언트의 전체 수명 주기를 관리하 는 데 사용되는 씬 클라이언트에 최적화된 관리 도구입니다. HP Device Manager에 대한 자세한 내용을 보려 면 [www.hp.com/go/hpdm](http://www.hp.com/go/hpdm)로 이동하십시오.

Microsoft SCCM 또는 LANDesk와 같은 기타 관리 도구를 사용하여 씬 클라이언트를 관리하려는 경우 자세한 내용은 [www.hp.com/go/clientmanagement](http://www.hp.com/go/clientmanagement)로 이동하여 자세한 내용을 확인하십시오.

# **변동성 선언문**

씬 클라이언트 제품에는 일반적으로 RAM, ROM 및 플래시, 이렇게 3가지 유형의. 메모리 장치가 있습니다.

RAM 메모리 장치에 저장된 정보는 장치에서 전원이 분리되면 손실됩니다. RAM 장치는 주 전원, 보조 전원 또 는 배터리 전원으로 작동할 수 있습니다. 따라서 컴퓨터가 AC 콘센트에 연결되어 있지 않은 경우에도 일부 RAM 장치는 배터리 전원으로 작동할 수 있습니다. ROM 또는 플래시 메모리 장치에 저장된 정보는 장치에서 전원이 제거되어도 유지됩니다. 플래시 장치 제조업체는 일반적으로 데이터 보존을 위한 기간(대개 약 10년) 을 지정합니다.

전원 상태 정의:

- **주 전원** 컴퓨터가 켜져 있을 때 사용할 수 있는 전원입니다.
- **보조 또는 대기 전원** 전원 공급 장치가 활성 AC 콘센트에 연결되어 있을 때 컴퓨터가 꺼지면 사용할 수 있는 전원입니다.
- **배터리 전원** 씬 클라이언트 시스템에 있는 코인 배터리에서 공급되는 전원입니다.

다음 표에 사용 가능한 메모리 장치 및 유형이 모델별로 나와 있습니다. 씬 클라이언트 시스템은 움직이는 부 품이 있는 기존의 하드 드라이브를 사용하지 않습니다. 그 대신 IDE/SATA 프런트 엔드 인터페이스가 적용된 플래시 메모리 장치를 사용합니다. 따라서 운영 체제는 일반적인 IDE/SATA 하드 드라이브와 유사한 이러한 플래시 장치와 연동됩니다. 이 IDE/SATA 플래시 장치에는 운영 체제의 이미지가 포함되어 있습니다. 관리자 만 플래시 장치에 쓸 수 있습니다. 플래시 장치를 포맷하고 저장된 데이터를 지우려면 특수 소프트웨어 도구 가 필요합니다.

다음 단계를 수행하여 BIOS를 업데이트하고 BIOS 설정을 출하 시 기본 설정으로 되돌립니다.

- **1.** HP 웹 사이트에서 해당 모델에 맞는 최신 BIOS를 다운로드합니다.
- **2.** 웹 사이트의 지침에 따라 BIOS를 플래시합니다.
- **3.** 시스템을 다시 시작하고 시스템이 시작되는 동안(HP 시작 화면이 표시된 후) f10 키를 눌러 BIOS 설정 화면으로 들어갑니다.
- **4.** 소유자 태그 또는 자산 태그가 설정된 경우 **보안**을 선택한 다음, **시스템 ID**를 선택하여 수동으로 지웁니 다.
- **5. 파일**을 선택한 다음, **변경 사항 저장 및 종료**를 선택합니다.
- **6.** 설정 또는 파워온 암호와 기타 설정(설정된 경우)을 선택 취소하려면 컴퓨터의 전원을 끄고 AC 전원 코 드와 컴퓨터 후드를 분리합니다.
- **7.** 헤더 E49(레이블에 PSWD로 표시)에서 파란색 또는 녹색의 2핀 암호 점퍼를 찾아서 제거합니다.
- **8.** 컴퓨터의 AC 전원을 분리하고 전원이 방전될 때까지 10초 동안 기다린 다음, CMOS 지우기 버튼을 누릅 니다. (CMOS 지우기 버튼은 일반적으로 CMOS라고 표시된 노란색 푸시 버튼임).
- **9.** 후드와 AC 전원 코드를 다시 장착하고 컴퓨터를 켭니다. 암호가 삭제되며 기타 모든 사용자 구성 비휘발 성 메모리 설정이 출하 시 기본 값으로 재설정됩니다.
- **10.** F10 Setup 유틸리티를 엽니다.
- **11. 파일**을 선택하고 **기본 설정**을 선택한 다음, **초기 설정을 기본값으로 복원**을 선택합니다. 이 작업은 기본 설정을 출하 시 기본값으로 되돌립니다.
- **12. 파일**을 선택한 다음, **기본값 적용 및 종료**를 선택합니다.
- **13.** 컴퓨터를 종료하고 AC 전원 코드를 분리한 다음, 헤더 E49에 파란색/녹색 점퍼를 다시 장착합니다. 컴퓨 터 후드와 전원 코드를 다시 장착합니다.

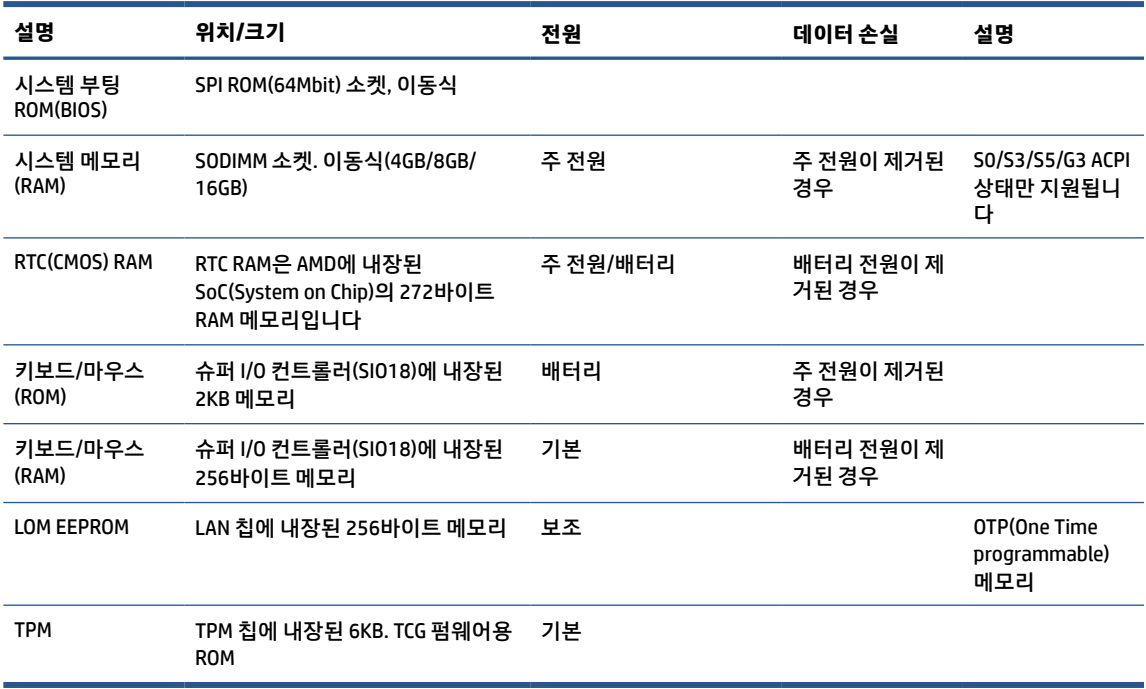

#### **표 2-12 메모리 장치**

# <span id="page-49-0"></span>**3 HP PC Hardware Diagnostics 사용**

HP PC Hardware Diagnostics 유틸리티를 사용하여 컴퓨터 하드웨어가 제대로 실행되고 있는지 확인할 수 있 습니다. 세 가지 버전은 HP PC Hardware Diagnostics Windows, HP PC Hardware Diagnostics UEFI(Unified Extensible Firmware Interface), 그리고 (일부 제품의 경우에만) Remote HP PC Hardware Diagnostics UEFI라고 하는 펌웨어 기능입니다.

# **Microsoft Store에서 HP PC Hardware Diagnostics Windows 다운 로드**

Microsoft Store에서 HP PC Hardware Diagnostics Windows를 다운로드할 수 있습니다.

- **1.** 바탕 화면에서 Microsoft Store 앱을 선택하거나 작업 표시줄 검색 상자에 Microsoft Store를 입력 합니다.
- **2. Microsoft Store** 검색 상자에 HP PC Hardware Diagnostics Windows를 입력합니다.
- **3.** 화면의 지시를 따릅니다.

이 도구는 선택한 위치에 다운로드됩니다.

# **Remote HP PC Hardware Diagnostics UEFI 설정 사용자 정의**

Computer Setup(컴퓨터 설정)(BIOS)에서 Remote HP PC Hardware Diagnostics 설정을 사용하여 여러 사용자 정의를 수행할 수 있습니다.

- 무인 진단 실행 일정을 설정합니다. **Execute Remote HP PC Hardware Diagnostics**(Remote HP PC Hardware Diagnostics 실행)을 선택하여 대화형 모드에서 즉시 진단을 시작할 수 있습니다.
- 진단 도구를 다운로드할 위치를 설정합니다. 이 기능은 HP 웹 사이트 또는 사용을 위해 미리 구성된 서 버의 도구에 액세스를 제공합니다. 컴퓨터에 원격 진단을 실행하기 위해서 기존의 로컬 저장소(예: 하드 드라이브 또는 USB 플래시 드라이브)가 필요하지 않습니다.
- 테스트 결과를 저장할 위치를 설정합니다. 업로드에 사용할 사용자 이름 및 암호 설정도 할 수 있습니 다.
- 이전에 실행한 진단에 대한 상태 정보를 표시합니다.

Remote HP PC Hardware Diagnostics UEFI를 사용자 정의하려면 다음 단계를 따르십시오.

- **1.** 컴퓨터를 켜거나 다시 시작하고 HP 로고가 나타나면 f10 키를 눌러 컴퓨터 설정으로 이동합니다.
- **2. Advanced**(고급)을 선택한 다음 **Settings**(설정)을 선택합니다.
- **3.** 사용자 정의를 선택합니다.
- **4. Main**(주메뉴)를 선택한 다음 **Save Changes and Exit**(변경 내용 저장 및 종료)를 선택하여 설정을 저장합 니다.

컴퓨터를 다시 시작하면 변경 사항이 적용됩니다.

# <span id="page-50-0"></span>**4 전원 코드 세트 요구 사항**

일부 컴퓨터의 전원 공급 장치에는 외부 전원 스위치가 있습니다.

컴퓨터의 전압 선택 스위치 기능을 통해 100Vac ~ 120Vac 또는 220Vac ~ 240Vac의 라인 전압에서도 작동할 수 있습니다. 외부 전원 스위치가 없는 컴퓨터의 전원 공급 장치에는 수신 전압을 감지해 올바른 전압으로 자 동 전환하는 내부 스위치가 탑재되어 있습니다.

컴퓨터와 함께 제공된 전원 코드 세트는 장비를 구입한 국가의 사용 요구 사항에 맞게 제조되었습니다.

다른 국가에서 사용되는 전원 코드 세트는 컴퓨터를 사용하는 국가의 요구 사항을 충족해야 합니다.

# **일반 요구 사항**

이 요구 사항은 모든 국가에 적용됩니다.

- **1.** 전원 코드는 전원 코드 세트가 설치되는 국가에서 평가를 담당하는 공인 인증 기관의 승인을 받아야 합 니다.
- **2.** 국가별 전력 계통 요건에 따라 전원 코드 세트의 최소 전류 용량은 10A(일본의 경우 7A)이고 공칭 정격 전압은 125V AC 또는 250V AC여야 합니다.
- **3.** 전원 코드의 직경은 0.75mm<sup>2</sup> 또는 18AWG 이상, 길이는 1.8m~3.6m여야 합니다.

전원 코드를 밟거나 물건으로 누르지 않도록 배선해야 합니다. 제품에서 플러그, 전기 콘센트 및 코드가 연결 된 부분에 특히 주의하십시오.

**경고!** 손상된 전원 코드 세트를 사용하여 이 제품을 작동하지 마십시오. 전원 코드 세트가 어떤 식으로든 손 상된 경우 즉시 교체하십시오.

# **일본 전원 코드 요구 사항**

일본에서 사용할 경우, 이 제품과 함께 제공받은 전원 코드만을 사용해야 합니다.

**중요:** 이 제품과 함께 제공받은 전원 코드를 다른 제품에 사용하지 마십시오.

# **국가별 요구 사항**

이 정보는 국가 고유의 추가 요구 사항을 제공합니다.

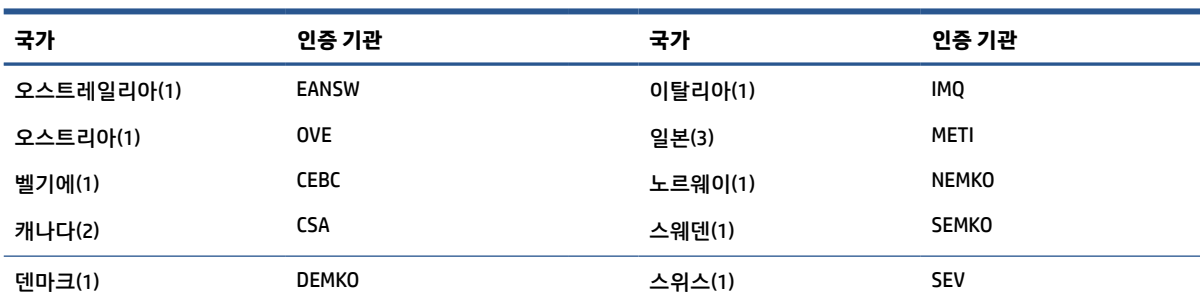

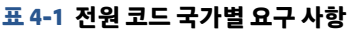

#### **표 4-1 전원 코드 국가별 요구 사항 (계속)**

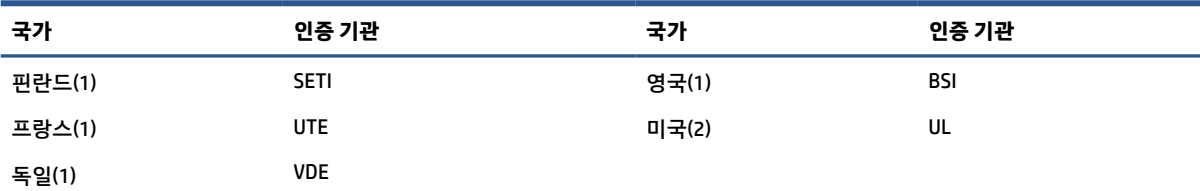

**1.** 이동식 코드는 도체 크기가 0.75mm<sup>2</sup>인 HO5VV-F 유형의 3-도체 코드여야 합니다. 전원 코드 세트 피팅(전원 연결 코드 및 플러 그)에 사용되는 국가에서 평가를 담당하는 기관의 인증 마크가 표시되어 있어야 합니다.

**2.** 이동식 코드는 SVT 유형 또는 이와 동급의 No. 18 AWG, 3-도체 코드여야 합니다. 플러그는 NEMA 5-15P(15 A, 125 V) 또는 NEMA 6-15P(15 A, 250 V) 구성의 2극 접지 유형 플러그여야 합니다.

**3.** 전원 연결 코드, 이동식 코드 및 플러그에는 일본 전취법에 따라 T 마크 및 등록 번호가 표시되어 있어야 합니다. 이동식 코드는 도체 크기가 0.75mm<sup>2</sup>인 VCT 또는 VCTF 유형의 3-도체 코드여야 합니다. 플러그는 일본 공업 규격 C8303(7 A, 125 V) 구성의 2극 접지 유형 플러그여야 합니다.

# <span id="page-52-0"></span>**5 컴퓨터 작동 지침, 일반 관리 및 운반 준비**

다음 지침에 따라 컴퓨터의 성능과 사용 수명을 최상으로 유지하십시오.

# **작동 지침 및 일반 관리**

컴퓨터 및 모니터를 올바르게 설치하고 관리하려면 다음 지침에 따릅니다.

- 과도한 습기나 직사광선을 피하고 온도가 너무 높거나 낮은 곳에 컴퓨터를 두지 마십시오.
- 견고하고 평평한 표면에서 컴퓨터를 작동합니다. 필요한 공기의 흐름을 허용하려면 컴퓨터의 모든 통 풍구가 있는 면과 모니터 위쪽에 10.2cm의 간격을 남겨 두십시오.
- 컴퓨터 안으로 공기가 순환될 수 있도록 통풍구나 공기 흡입구를 막지 마십시오. 키보드를 컴퓨터 본체 의 전면에 기대어 세워 놓지 마십시오. 이렇게 하면 통풍이 되지 않습니다.
- 액세스 패널 또는 확장 카드 슬롯 덮개를 열어 놓은 상태에서 컴퓨터를 사용하지 마십시오.
- 서로 간에 재순환되거나 예열된 공기에 접촉할 수 있으므로 컴퓨터를 서로 쌓아 올리거나 너무 가까이 에 두지 마십시오.
- 별도의 인클로저를 사용하여 컴퓨터를 작동할 경우 인클로저에 흡입구 및 배출구를 만들고 앞에서 설 명한 운영 지침을 그대로 적용하십시오.
- 컴퓨터나 키보드에 액체를 흘리지 마십시오.
- 모니터의 통풍용 슬롯 옆에 물건을 두지 마십시오.
- 절전 상태를 포함하여 운영 체제 및 기타 소프트웨어의 전원 관리 기능을 설치하거나 활성화하십시오.
- 다음과 같은 작업을 수행하기 전에 먼저 반드시 컴퓨터를 끄십시오.
	- 필요에 따라 약간 물기가 있는 부드러운 헝겊으로 컴퓨터 외관을 닦습니다. 일반 세제를 사용하면 마감이 변색되거나 손상될 수 있습니다. 45페이지의 컴퓨터에서 먼지와 이물질 제거 섹션의 권 장 단계를 참조하여 고감도의 컴퓨터 외부 표면을 청소하십시오. 먼지와 이물질을 제거한 후에 소 독제로 표면을 청소할 수도 있습니다. 유해한 세균과 바이러스 확산을 방지하기 위한 가이드라인 은 46[페이지의](#page-53-0) 소독제를 사용하여 컴퓨터 청소 섹션을 참조하십시오.
	- 컴퓨터의 모든 배출구 주변의 공기 통풍구를 자주 청소해 줍니다. 헝겊의 실이나 기타 이물질이 통 풍구를 막아 통풍을 방해할 수 있습니다.

# **컴퓨터 청소하기**

컴퓨터를 주기적으로 청소하면 먼지와 이물질이 제거되어 장치가 계속 최상으로 작동합니다. 다음 정보를 사용하여 컴퓨터의 외부 표면을 안전하게 청소하십시오.

## **컴퓨터에서 먼지와 이물질 제거**

컴퓨터에서 먼지와 이물질을 청소하는 권장 단계는 다음과 같습니다.

- <span id="page-53-0"></span>**1.** 표면을 청소할 때 라텍스로 만든 일회용 장갑(또는 라텍스에 민감한 경우 니트릴 장갑)을 착용합니다.
- **2.** 장치의 전원을 끄고 전원 플러그와 연결된 외부 장치의 전원 플러그도 뽑습니다. 무선 키보드와 같이 배 터리가 장착된 항목에서 배터리를 제거합니다.
- **주의:** 감전이나 구성 요소의 손상을 방지하려면 제품이 켜져 있거나 플러그가 연결된 동안에는 제품 을 청소하지 마십시오.
- **3.** 극세사 천을 물에 축축하게 적십니다. 천은 축축해야 하지만 흠뻑 적시지는 마십시오.

**중요:** 표면이 손상되지 않도록 연마포, 수건 및 종이 타월을 사용하지 마십시오.

- **4.** 적신 천으로 제품의 외부를 살짝 닦습니다.
- **중요:** 제품에 액체를 흘리지 마십시오. 틈새로 수분이 들어가지 않도록 조심하십시오. 액체가 HP 제품 안으로 들어가면 제품이 손상될 수 있습니다. 제품에 액체를 직접 분사하지 마십시오. 마감을 손상시킬 수 있는 과산화수소나 표백제가 함유된 에어졸 스프레이, 용매제, 연마제 또는 세제를 사용하지 마십시 오.
- **5.** 디스플레이부터 시작합니다(해당하는 경우). 디스플레이 위쪽에서 아래쪽으로 이동하며 한 방향으로 조심스럽게 닦습니다. 마지막으로 전원 코드, 키보드 케이블, USB 케이블 등 휘어지는 케이블을 모두 닦 습니다.
- **6.** 청소 후 장치를 켜기 전에 표면이 완전히 자연 건조되었는지 확인합니다.
- **7.** 청소 후에는 장갑을 버리십시오. 장갑을 벗은 후 즉시 손을 닦으십시오.

46페이지의 소독제를 사용하여 컴퓨터 청소 섹션의 권장 단계를 참조하여 고감도의 컴퓨터 외부 표면을 청 소하여 유해한 세균과 바이러스 확산을 방지하도록 합니다.

## **소독제를 사용하여 컴퓨터 청소**

WHO(세계보건기구)에서는 바이러스성 호흡기 질환과 유해 세균의 확산을 막기 위한 모범 사례로 표면 청소 에 이어 소독을 권장하고 있습니다.

45페이지의 [컴퓨터에서](#page-52-0) 먼지와 이물질 제거의 단계를 모두 사용하여 컴퓨터의 외부 표면을 청소한 후에는 소독제로 표면을 청소할 수도 있습니다. HP 청소 가이드라인에 적용되는 소독제는 70% 이소프로필 알코올 및 30%의 물로 구성된 알코올 용액입니다. 이 소독액은 소독용 알코올이라고도 하며 대부분 상점에서 판매 됩니다.

고감도의 컴퓨터 외부 표면을 소독할 때 다음 단계를 따르십시오.

- **1.** 표면을 청소할 때 라텍스로 만든 일회용 장갑(또는 라텍스에 민감한 경우 니트릴 장갑)을 착용합니다.
- **2.** 장치의 전원을 끄고 전원 플러그와 연결된 외부 장치의 전원 플러그도 뽑습니다. 무선 키보드와 같이 배 터리가 장착된 항목에서 배터리를 제거합니다.

**주의:** 감전이나 구성 요소의 손상을 방지하려면 제품이 켜져 있거나 플러그가 연결된 동안에는 제품 을 청소하지 마십시오.

**3.** 70% 이소프로필 알코올과 30%의 물을 섞어서 초극세사 천에 적셔주십시오. 천은 축축해야 하지만 흠 뻑 적시지는 마십시오.

**주의:** 분무식 표면 세정제를 포함하여 표백제, 과산화물(과산화수소 포함), 아세톤, 암모니아, 에틸알 코올, 염화메틸렌 또는 가솔린, 페인트 희석제, 벤젠 또는 톨루엔과 같은 석유계 원료를 포함하는 용액 을 사용하지 마십시오.

**중요:** 표면이 손상되지 않도록 연마포, 수건 및 종이 타월을 사용하지 마십시오.

- <span id="page-54-0"></span>**4.** 적신 천으로 제품의 외부를 살짝 닦습니다.
	- **중요:** 제품에 액체를 흘리지 마십시오. 틈새로 수분이 들어가지 않도록 조심하십시오. 액체가 HP 제품 안으로 들어가면 제품이 손상될 수 있습니다. 제품에 액체를 직접 분사하지 마십시오. 마감을 손상시킬 수 있는 과산화수소나 표백제가 함유된 에어졸 스프레이, 용매제, 연마제 또는 세제를 사용하지 마십시 오.
- **5.** 디스플레이부터 시작합니다(해당하는 경우). 디스플레이 위쪽에서 아래쪽으로 이동하며 한 방향으로 조심스럽게 닦습니다. 마지막으로 전원 코드, 키보드 케이블, USB 케이블 등 휘어지는 케이블을 모두 닦 습니다.
- **6.** 청소 후 장치를 켜기 전에 표면이 완전히 자연 건조되었는지 확인합니다.
- **7.** 청소 후에는 장갑을 버리십시오. 장갑을 벗은 후 즉시 손을 닦으십시오.

# **운반 준비**

컴퓨터를 운반해야 하는 경우 장비 안전을 위해 다음과 같은 팁을 따라야 합니다.

**1.** 외장 저장 장치에 하드 드라이브 파일을 백업하십시오. 저장 또는 이동 중에는 백업 미디어가 전기 또는 자기 충격에 노출되지 않도록 해야 합니다.

**참고:** 시스템 전원이 꺼져 있을 때 하드 드라이브는 자동으로 잠깁니다.

- **2.** 모든 이동식 미디어를 분리하고 보관합니다.
- **3.** 컴퓨터와 외부 장치 전원을 끕니다.
- **4.** 전원 코드를 AC 콘센트에서 분리한 후 컴퓨터에서도 분리합니다.
- **5.** 시스템 구성 요소와 외부 장치의 전원을 차단한 다음, 컴퓨터의 전원을 차단합니다.

**참고:** 컴퓨터를 운반하기 전에 모든 보드가 보드 슬롯에 적절히 설치 및 고정되었는지 확인합니다.

**6.** 원래의 포장 상자나 완충재가 충분히 들어 있는 상자에 시스템 부품과 외부 장치를 넣어 보호합니다.

# <span id="page-55-0"></span>**6 사양**

이 섹션에서는 씬 클라이언트의 사양에 대해 설명합니다.

씬 클라이언트의 최신 사양이나 추가 사양을 보려면 <http://www.hp.com/go/quickspecs/>로 이동하여 해당 모 델을 검색한 후 QuickSpecs를 확인하십시오.

**표 6-1 사양**

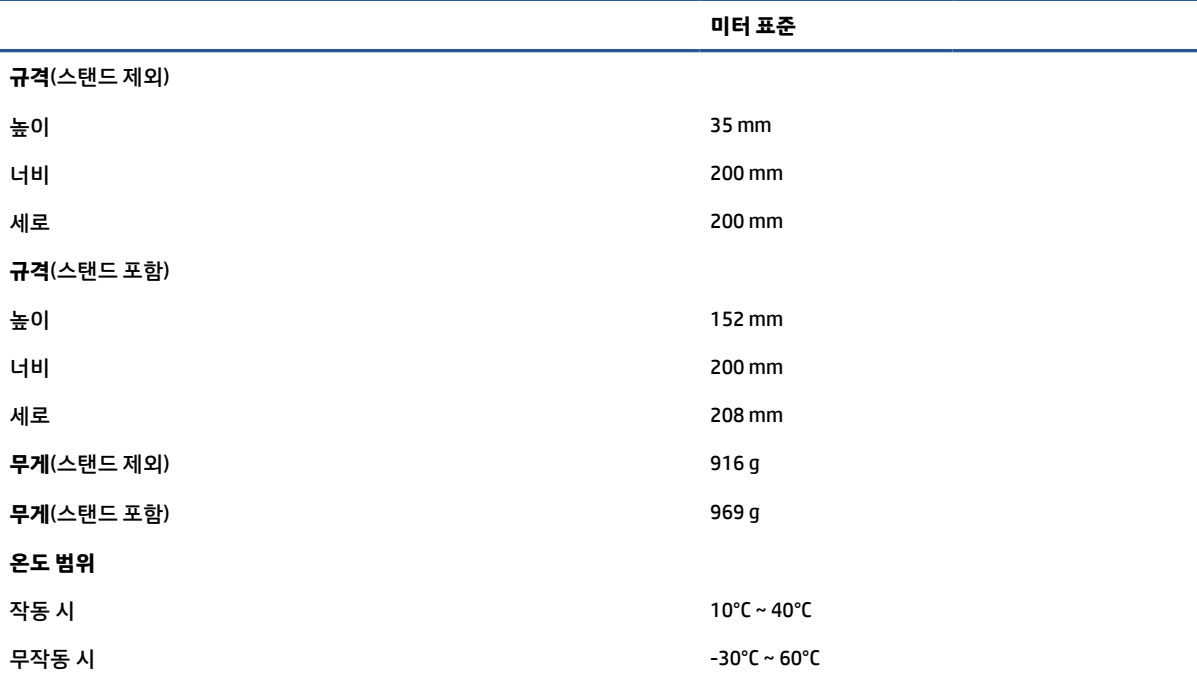

**참고:** 작동 온도는 해발 300m(1,000ft) ~ 3,000m(10,000 ft)에서 1.0°C입니다. 직사광선을 받지 않아야 합니다. 최대 변경률은 10°C/hr입니다. 설치된 옵션의 종류와 수에 따라 상한선이 제한될 수 있습니다.

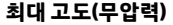

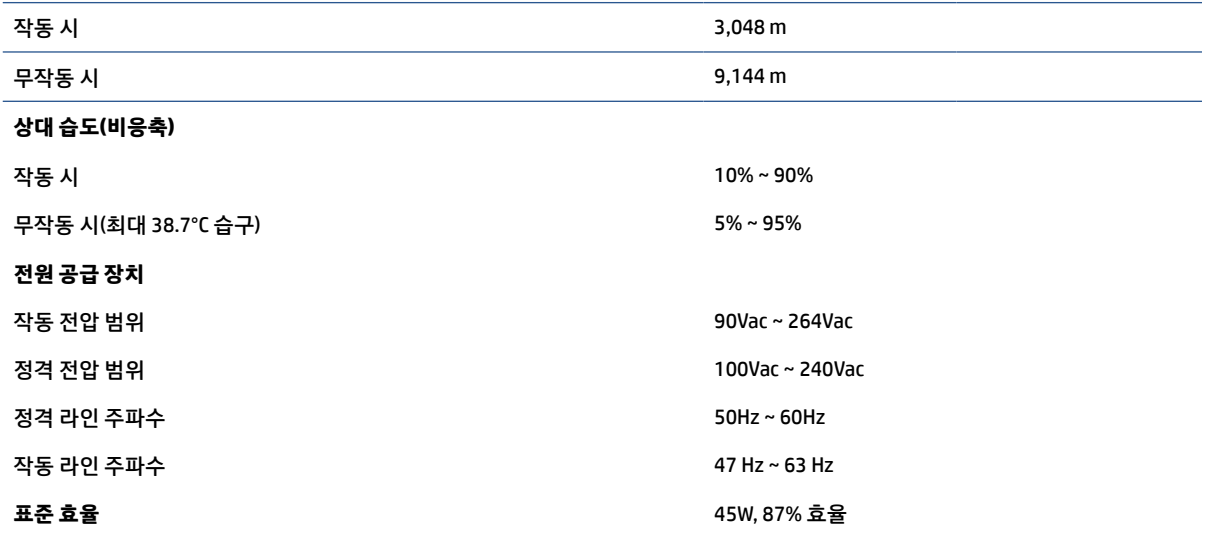

# <span id="page-56-0"></span>**7 정전기 방전**

정전기 방전은 두 물체가 접촉할 때 정전기가 방출되는 현상입니다. 예를 들면, 카펫 위를 지나가다가 금속으 로 된 손잡이를 받았을 때 받는 충격 등이 있습니다.

손가락 또는 다른 정전기를 유발하는 도체와 접촉하여 정전기 방전이 발생하면 전자 부품이 손상될 수 있습 니다.

**중요:** 컴퓨터 손상, 드라이브 손상 또는 정보 손실을 방지하려면 다음 예방책을 준수하십시오.

- 제거 또는 설치 지침에서 컴퓨터 전원 코드를 뽑으라고 한 경우, 적절히 접지되게 합니다.
- 설치할 준비가 될 때까지 부품을 정전기 차단 용기에 보관하십시오.
- 巴, 연결부 및 회로를 만지지 마십시오. 전자 부품과의 접촉을 최소화하십시오.
- 비자성 도구를 사용합니다.
- 부품을 다루기 전에 도색되지 않은 금속 표면을 손으로 만져 정전기를 방전시킵니다.
- 부품을 제거한 경우, 제거한 부품을 정전기 차단 용기에 보관합니다.

# <span id="page-57-0"></span>**8 접근성**

HP의 목표는 단독으로 또는 적절한 제삼자 보조 기술(AT) 장치 또는 응용프로그램과 함께 모든 사람이 어디 에서나 사용할 수 있는 제품, 서비스 및 정보를 설계, 생산 및 판매하는 것입니다.

# **HP와 접근성**

HP는 다양성, 포용, 일과 삶의 균형을 체계화하여 HP의 모든 업무에 반영합니다. HP는 전 세계의 사람들을 기 술의 힘으로 연결하는 통합 환경을 조성하기 위해 노력합니다.

## **필요한 기술 도구 찾기**

기술은 인간의 잠재력을 발현시킬 수 있습니다. 지원 기술은 장벽을 제거하고 가정, 직장 및 지역 사회에서 독 립성을 만드는 데 도움을 줍니다. 지원 기술은 전자 및 정보 기술의 기능적 기능을 증가시키고, 유지하며 개선 하는 데 도움이 됩니다.

자세한 내용은 51[페이지의](#page-58-0) 최적의 지원 기술 검색 섹션을 참조하십시오.

### **HP의 약속**

HP는 장애가 있는 사용자가 접근할 수 있는 제품과 서비스를 제공하기 위해 최선을 다하고 있습니다. 이 약속 은 HP의 다양성 목적을 지원하며 모두가 기술의 이점을 활용할 수 있도록 보장합니다.

HP의 접근성 목표는 독립형 또는 적절한 보조 장치를 구비한 형태로 장애가 있는 사람을 비롯하여 누구든지 효과적으로 사용할 수 있는 제품과 서비스를 설계하고 생산하며 판매하는 것입니다.

이러한 목표를 달성하기 위해 이 접근성 정책에서는 HP의 행동을 안내하는 7가지 주요 목적을 수립합니다. 모든 HP 관리자와 직원이 해당 역할 및 책임에 따라 이러한 목적과 이에 대한 구현을 지원해야 합니다.

- HP에서 접근성 문제에 대한 인식 수준을 높이고, 접근 가능한 제품과 서비스를 설계, 생산, 판매 및 배송 하는 데 필요한 교육을 직원들에게 제공합니다.
- 제품 및 서비스에 대한 접근성 지침을 개발하고, 경쟁적, 기술적 그리고 경제적으로 실현 가능한 경우라 면 제품 개발 그룹이 이러한 지침을 구현하는 데 있어 책임을 지도록 합니다.
- 장애가 있는 사람들을 접근성 지침의 개발과 제품 및 서비스의 설계 및 테스트에 참여시킵니다.
- 접근성 기능을 문서화하고 HP 제품 및 서비스에 대한 정보를 접근 가능한 양식으로 공개적으로 사용할 수 있도록 합니다.
- 선도적인 지워 기술 및 솔루션 제공업체와의 관계를 설정합니다.
- HP 제품 및 서비스와 관련된 지원 기술을 개선할 내외부 연구와 개발을 지원합니다.
- 접근성에 대한 산업 표준 및 지침을 지원하고 이에 기여합니다.

### **IAAP(International Association of Accessibility Professionals)**

IAAP는 네트워킹, 교육 및 인증을 통해 접근성 전문가를 발전시키는 데 주력하는 비영리 협회입니다. 접근성 전문가가 자신의 경력을 개발하고 발전시키는 데 도움을 주고 조직이 접근성을 해당 제품 및 인프라에 더 효 과적으로 통합할 수 있도록 하는 것이 목적입니다.

<span id="page-58-0"></span>HP는 창립 멤버이며 접근성 분야를 발전시키기 위해 다른 조직과 함께 참여했습니다. 이 약속은 장애가 있는 사람이 효과적으로 사용할 수 있는 제품과 서비스를 설계, 생산 및 판매한다는 HP의 접근성 목표를 지원합니 다.

IAAP는 개인, 학생 및 조직을 전 세계적으로 연결해 서로에게서 배울 수 있도록 하여 전문가의 역량을 강화합 니다. 더 많은 정보를 얻으려면 <http://www.accessibilityassociation.org>에서 온라인 커뮤니티에 가입 및 뉴스 레터를 신청하여 멤버십 옵션에 대해 알아보십시오.

## **최적의 지원 기술 검색**

장애가 있거나 연령에 따른 불편함이 있는 사람을 포함하여 누구나 기술을 사용하여 의사소통하고, 자신을 표현하고, 세상과 연결할 수 있어야 합니다. HP에서는 HP 내부와 HP 고객 및 파트너와의 접근성 인식을 개선 하기 위해 노력하고 있습니다.

읽기 쉬운 큰 글꼴, 손으로 입력할 필요가 없도록 하는 음성 인식 또는 특정 상황에 도움을 주는 기타 지원 기 술 등 다양한 지원 기술을 통해 HP 제품을 더욱더 쉽게 사용할 수 있습니다. 어떤 선택을 하시겠습니까?

### **사용자 요구 사항 평가**

기술은 잠재력을 발현시킬 수 있습니다. 지원 기술은 장벽을 제거하고 가정, 직장 및 지역 사회에서 독립성을 만드는 데 도움을 줍니다. AT(지원 기술)는 전자 및 정보 기술의 기능적 기능을 증가시키고, 유지하며 개선하 는 데 도움이 됩니다.

여러 AT 제품 중에서 선택할 수 있습니다. AT 평가를 통해 여러 제품을 평가하며 질문에 답하고 사용자의 상황 에 맞는 최적의 솔루션을 쉽게 선택할 수 있어야 합니다. AT 평가를 수행할 자격이 있는 전문가는 물리치료, 작업치료, 언어병리학 및 기타 전문 분야에서 라이센스를 취득했거나 인증을 받은 사람을 포함하여 여러 분 야에서 선정됩니다. 인증되지 않았거나 라이센스가 없는 사람도 평가 정보를 제공할 수 있습니다. 개인의 경 험, 전문 지식 및 수수료에 대해 문의하여 요구 사항에 적합한지 확인할 수 있습니다.

### **HP 제품에 대한 접근성 제공**

다음 링크는 다양한 HP 제품에 포함된 접근성 기능 및 지원 기술(해당하는 경우)에 대한 정보를 제공합니다. 다음 리소스는 사용자의 상황에 가장 적합한 특정 지원 기술 기능 및 제품을 선택하는 데 도움이 됩니다.

- HP Elite x3 접근성 옵션(Windows 10 Mobile)
- HP PC Windows 7 접근성 옵션
- HP PC Windows 8 접근성 옵션
- HP PC Windows 10 접근성 옵션
- HP Slate 7 태블릿 HP 태블릿에서 접근성 기능 사용(Android 4.1/Jelly Bean)
- HP SlateBook PC 접근성 기능 사용(Android 4.3, 4.2/Jelly Bean)
- HP Chromebook PC HP Chromebook 또는 Chromebox(Chrome OS)에서 접근성 기능 사용
- HP 쇼핑 HP 제품 주변 장치

HP 제품의 접근성 기능에 대한 추가 지원이 필요한 경우 54[페이지의](#page-61-0) 지원 문의 섹션을 참조하십시오. 추가 지원을 제공할 수 있는 외부 파트너 및 공급업체에 대한 추가 링크:

- Microsoft 접근성 정보(Windows 7, Windows 8, Windows 10, Microsoft Office)
- Google 제품 접근성 정보(Android, Chrome, Google 앱)
- 장애 유형별로 정렬된 지원 기술
- ATIA(Assistive Technology Industry Association)

# <span id="page-59-0"></span>**표준 및 법규**

전 세계 국가에서는 규정을 제정하여 장애인을 위한 제품 및 서비스에 대한 접근성을 개선하고 있습니다. 이 러한 규정은 역사적으로 통신 제품 및 서비스, 특정 통신 및 비디오 재생 기능이 있는 PC 및 프린터, 관련 사용 설명서 및 고객 지원에 적용됩니다.

## **표준**

US Access Board는 신체장애, 감각이나 인지 장애가 있는 사람에 대한 정보 통신 기술(ICT)에 대한 접근성을 해결하기 위해 연방획득 규정(FAR) 표준 508조를 만들었습니다.

이 표준에는 다양한 유형에 기술에 특정한 기술 표준과 적용되는 제품의 기능성 성능에 중점을 둔 성능 기반 요구 사항이 포함되어 있습니다. 특정 기준은 소프트웨어 응용프로그램 및 운영 체제, 웹 기반 정보 및 응용프 로그램, 컴퓨터, 통신 제품, 비디오 및 멀티미디어와 자체 포함 폐쇄형 제품을 포괄합니다.

### **명령서 376** – **EN 301 549**

유럽 연합은 ICT 제품의 공공 조달을 위한 온라인 툴킷으로 위임 376 내에 EN 301 549 표준을 만들었습니다. 이 표준은 ICT 제품 및 서비스에 적용할 수 있는 접근성 요구사항과 각 요구사항에 대한 테스트 절차 및 평가 방법에 대한 설명을 기술하고 있습니다.

### **웹 콘텐츠 접근성 지침(WCAG)**

W3C WAI(Web Accessibility Initiative)의 웹 콘텐츠 접근성 지침(WCAG)은 웹 디자이너와 개발자가 장애 또는 연령 관련 제한이 있는 사람의 요구 사항을 보다 잘 충족시키는 사이트를 생성할 수 있도록 도움을 줍니다.

WCAG는 웹 콘텐츠(텍스트, 이미지, 오디오 및 비디오) 및 웹 응용프로그램 전 범위에서 접근성을 향상합니다. WCAG는 정밀하게 테스트될 수 있으며 이해하기 쉽고 사용이 편리하며 웹 개발자에게 혁신을 위한 유연성을 제공합니다. 또한 WCAG 2.0은 [ISO/IEC 40500:2012](http://www.iso.org/iso/iso_catalogue/catalogue_tc/catalogue_detail.htm?csnumber=58625/)로 승인되었습니다.

특히 WCAG는 시각적, 청각적, 신체적, 인지적 및 신경학적 장애가 있는 사람이나 접근성 요구 사항이 있는 이 전 웹 사용자가 경험하는 웹 접근에 대한 장벽을 해결합니다. WCAG 2.0은 접근 가능한 콘텐츠의 특성을 제공 합니다.

- **인식의 용이성**(예: 이미지의 대체 텍스트, 오디오의 자막, 프레젠테이션 적응성 및 색상 대비 등을 처리)
- **운용의 용이성**(예: 키보드 접근, 색상 대비, 입력 타이밍, 이상 정지 예방 및 검색성 등을 처리)
- **이해의 용이성**(예: 가독성, 예측 가능성 및 입력 도움 등을 처리)
- **견고성**(예: 지원 기술과의 호환성 처리)

### **법규 및 규정**

IT 및 정보에 관한 접근성은 관련 법 제정의 필요성이 높은 분야입니다. 다음 링크에서는 주요 법규, 규정 및 표준에 대한 정보를 제공합니다.

- [미국](http://www8.hp.com/us/en/hp-information/accessibility-aging/legislation-regulation.html#united-states)
- [캐나다](http://www8.hp.com/us/en/hp-information/accessibility-aging/legislation-regulation.html#canada)
- [유럽](http://www8.hp.com/us/en/hp-information/accessibility-aging/legislation-regulation.html#europe)
- [호주](http://www8.hp.com/us/en/hp-information/accessibility-aging/legislation-regulation.html#australia)

# <span id="page-60-0"></span>**유용한 접근성 리소스 및 링크**

이러한 조직, 기관 및 리소스는 장애 및 연령 관련 제한에 대한 정보를 얻는 좋은 출처가 될 수 있습니다.

**참고:** 이는 완전한 목록이 아닙니다. 이러한 조직은 정보용으로만 제공됩니다. HP에서는 인터넷에서 발견 할 수 있는 정보 또는 연락처에 대한 책임을 지지 않습니다. 이 페이지의 목록에 있다고 해서 HP의 보증을 의 미하지는 않습니다.

**조직**

이러한 조직은 장애 및 연령 관련 제한에 대한 정보를 제공하는 많은 조직 중 일부입니다.

- AAPD(American Association of People with Disabilities)
- ATAP(Association of Assistive Technology Act Programs)
- HLAA(Hearing Loss Association of America)
- Information Technology Technical Assistance and Training Center (ITTATC)
- **Lighthouse International**
- **National Association of the Deaf**
- National Federation of the Blind
- RESNA(Rehabilitation Engineering & Assistive Technology Society of North America)
- TDI(Telecommunications for the Deaf and Hard of Hearing, Inc.)
- W3C WAI(Web Accessibility Initiative)

## **교육 기관**

이러한 예를 포함한 많은 교육 기관에서는 장애 및 연령 관련 제한에 대한 정보를 제공합니다.

- 캘리포니아 주립 대학교, 노스리지, 장애 센터(CSUN)
- 위스콘신 대학교 매디슨, 추적 센터
- 미네소타 대학교 CAP(Computer Accommodations Program)

## **기타 장애 관련 리소스**

이러한 예를 포함한 많은 리소스에는 장애 및 연령 관련 제한에 대한 정보를 확인할 수 있습니다.

- 미국장애인법(ADA, Americans with Disabilities Act) 기술 지원 프로그램
- ILO 글로벌 비즈니스 및 장애인 네트워크(ILO Global Business and Disability Network)
- EnableMart
- 유럽장애포럼(European Disability Forum)
- 직장 및 직무 적응 지원 네트워크(Job Accommodation Network)
- Microsoft Enable

## **HP 링크**

HP에 특정된 이 링크는 장애 및 연령 관련 제한에 관한 정보를 제공합니다.

<span id="page-61-0"></span>HP 웹 문의 양식 HP 안전 및 편의 설명서 HP 공공 부문 영업

# **지원 문의**

HP는 장애가 있는 고객들에게 접근성 옵션에 대한 기술 지원과 지원을 제공합니다.

**참고:** 지원 서비스는 영어로만 가능합니다.

- 청각 장애가 있거나 듣는 데 어려움이 있는 고객이 HP 제품의 기술 지원 또는 접근성에 대해 질문이 있 는 경우:
	- TRS/VRS/WebCapTel을 사용하여 (877) 656-7058로 문의해 주십시오. 운영 시간은 월요일부터 금 요일까지, 오전 6시~오후 9시(산지 표준시)입니다.
- 기타 장애 또는 연령 관련 제한이 있는 고객이 HP 제품의 기술 지원 또는 접근성에 대해 질문이 있는 경 우 다음 옵션 중 하나를 선택하십시오.
	- (888) 259-5707로 문의해 주십시오. 운영 시간은 월요일부터 금요일까지, 오전 6시~오후 9시(산 지 표준시)입니다.
	- [장애 또는 연령 관련 제한이 있는 사용자용 문의 양식](https://h41268.www4.hp.com/live/index.aspx?qid=11387)을 작성하십시오.

# <span id="page-62-0"></span>**색인**

### **B**

BIOS 설정 변경 [30](#page-37-0)

### **C**

Computer Setup 고급 메뉴 [29](#page-36-0) 보안 메뉴 [27](#page-34-0) 저장 장치 메뉴 [26](#page-33-0) 전원 메뉴 [28](#page-35-0) 파일 메뉴 [25](#page-32-0) Computer Setup 유틸리티 [24](#page-31-0) Computer Setup 유틸리티 사용 [24](#page-31-0)

### **F**

F10 Setup [24](#page-31-0)

### **H**

HP PC Hardware Diagnostics Windows 다운로드 [42](#page-49-0) HP Quick Release [3](#page-10-0) HP 지원 정책 [50](#page-57-0)

### **I**

International Association of Accessibility Professionals [50](#page-57-0)

**M** M.2 스토리지 모듈 교체 [18](#page-25-0)

**P**

PXE 서버 구성 [39](#page-46-0)

## **R**

Remote HP PC Hardware Diagnostics UEFI 설정 사용자 정의 [42](#page-49-0)

### **S**

Section 508 접근성 표준 [52](#page-59-0)

### **W**

Wake-on LAN [33](#page-40-0)

## **ㄱ** 가청 코드 [35](#page-42-0) 고객 지원, 접근성 [54](#page-61-0) 고급 메뉴, Computer Setup [29](#page-36-0) 구성 요소 [1](#page-8-0) 국가 전원 코드 세트 요구 사항 [43](#page-50-0)

**ㄲ** 깜박이는 표시등 [35](#page-42-0)

**ㄷ** 디스크 없음 문제 해결 [38](#page-45-0)

**ㄹ** 리소스, 접근성 [53](#page-60-0)

### **ㅁ**

메모리 모듈 설치 [22](#page-29-0) 문제 해결 [36](#page-43-0), [38](#page-45-0) 문제 해결 LED [33](#page-40-0)

### **ㅂ**

배터리 교체 [20](#page-27-0) 변동성 선언문 [40](#page-47-0) 보안 메뉴, Computer Setup [27](#page-34-0)

## **ㅅ**

사양 컴퓨터 [48](#page-55-0) 설정 [2](#page-9-0) 설정 및 파워온 암호 재설정 [34](#page-41-0) 설치, 순서 [40](#page-47-0) 스탠드 설치 [11](#page-18-0) 시스템 메모리 업그레이드 [21](#page-28-0) 시작 순서 [34](#page-41-0) 신호음 코드 [35](#page-42-0)

### **ㅆ**

씬 클라이언트 방향 조절 [3](#page-10-0) 씬 클라이언트 보호 [13](#page-20-0) 씬 클라이언트 장착 [3](#page-10-0)

### **ㅇ**

액세스 패널 다시 부착 [17](#page-24-0)

액세스 패널 분리 [15](#page-22-0) 오류 코드 [35](#page-42-0) 운반 준비 [47](#page-54-0) 일련 번호 위치 [2](#page-9-0) **ㅈ** 저장 장치 메뉴, Computer Setup [26](#page-33-0) 전원 연결 [14](#page-21-0) 전원 공급 장치 작동 전압 범위 [48](#page-55-0) 전원 메뉴, Computer Setup [28](#page-35-0) 전원 코드 세트 요구 사항 국가별 요구 사항 [43](#page-50-0) 접근성 [50,](#page-57-0) [52](#page-59-0) 접근성 요구 사항 평가 [51](#page-58-0) 정전기 방전 [49](#page-56-0) 제품 ID 위치 [2](#page-9-0) 지원 기술(AT) 검색 [51](#page-58-0) 용도 [50](#page-57-0)

### **ㅋ**

컴퓨터 관리하기 [45](#page-52-0) 컴퓨터 작동 지침 [45](#page-52-0) 컴퓨터 청소하기 [45](#page-52-0) 먼지와 이물질 제거 [45](#page-52-0) 소독 [46](#page-53-0)

**ㅌ** 통풍 지침 [45](#page-52-0)

### **ㅍ**

파워온 진단 테스트 [34](#page-41-0) 파일 메뉴, Computer Setup [25](#page-32-0) 표시등 깜박이는 PS/2 키보드 [35](#page-42-0) 표준 및 법규, 접근성 [52](#page-59-0)

**ㅎ** 하드웨어 교체 [14](#page-21-0)